# Scanner der Kodak Scan Station 700 Plus Serie

Scan Station 730EX Plus

Konfigurieren von Benutzereinstellungen

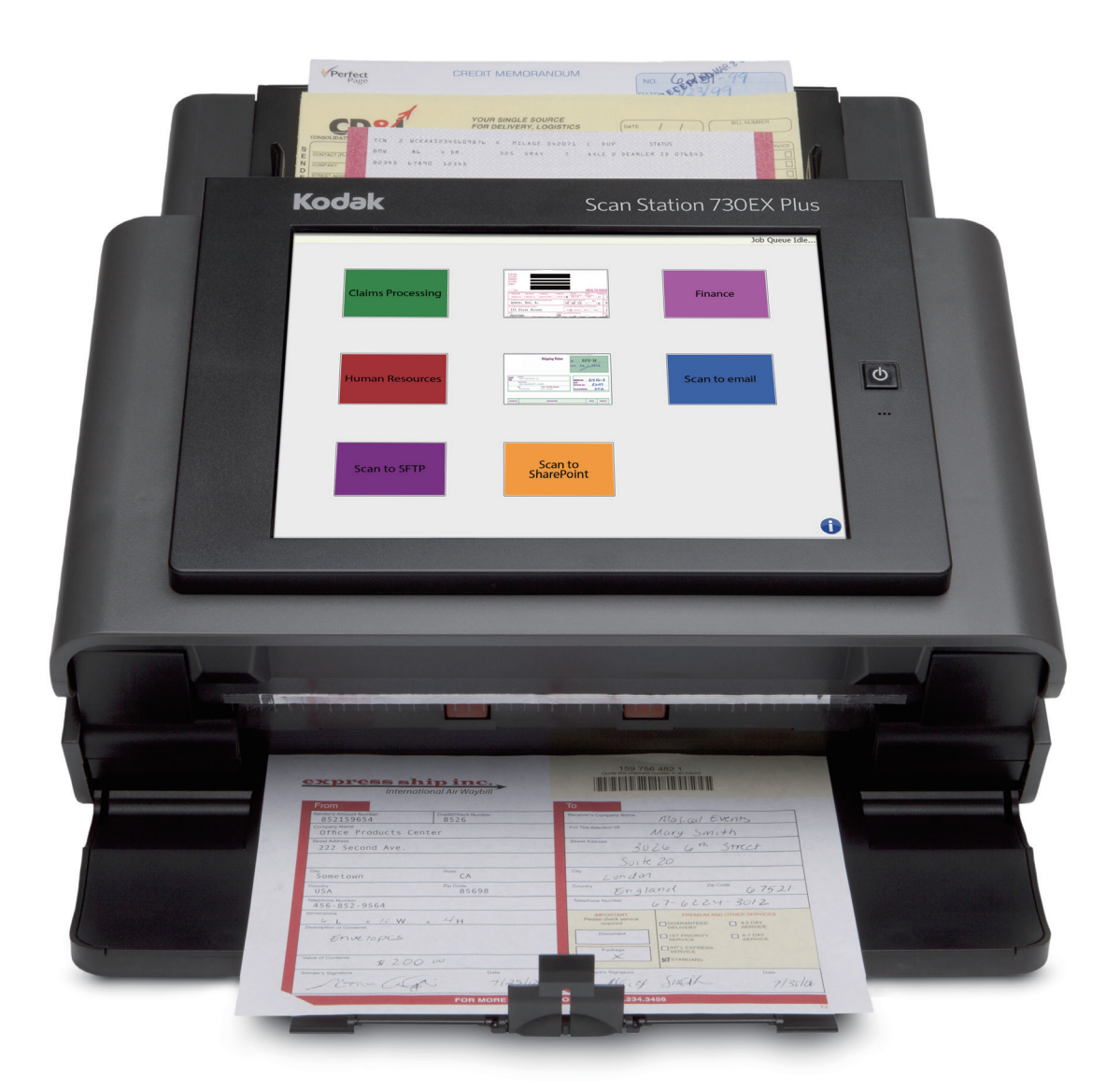

# **Inhalt**

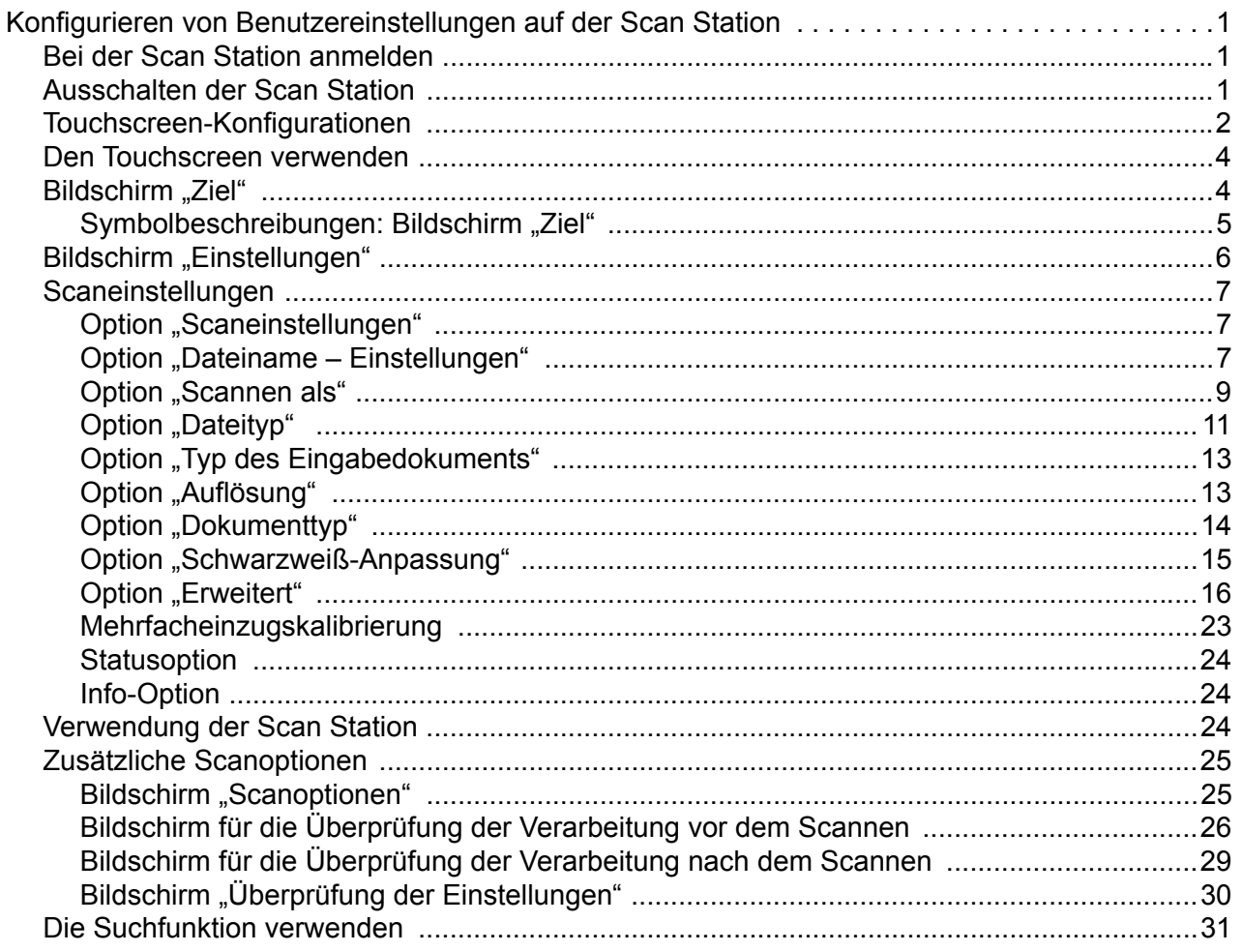

# <span id="page-4-0"></span>**Konfigurieren von Benutzereinstellungen auf der Scan Station**

Dieses Dokument stellt Informationen und Verfahren zur Verwendung des Touchscreens der Scan Station 700 Plus Serie bereit.

# <span id="page-4-1"></span>**Bei der Scan Station anmelden**

Je nachdem, wie Ihre Scan Station konfiguriert ist, werden Sie möglicherweise dazu aufgefordert, sich anzumelden. Ist dies der Fall, wird der folgende Bildschirm angezeigt.

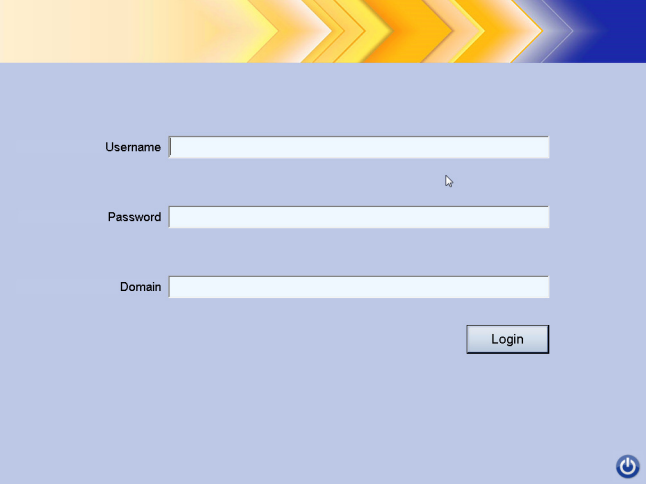

- 1. Geben Sie Ihren **Benutzernamen**, Ihr **Passwort** und die **Domäne** ein.
- 2. Klicken Sie auf **Anmelden**.

Das Ein-/Aus-Symbol befindet sich auf den meisten Bildschirmen. Wenn das Ein-/Aus-Symbol blau leuchtet (aktiv), klicken Sie auf das Symbol, um die Scan Station herunterzufahren. Der folgende Bildschirm wird angezeigt.

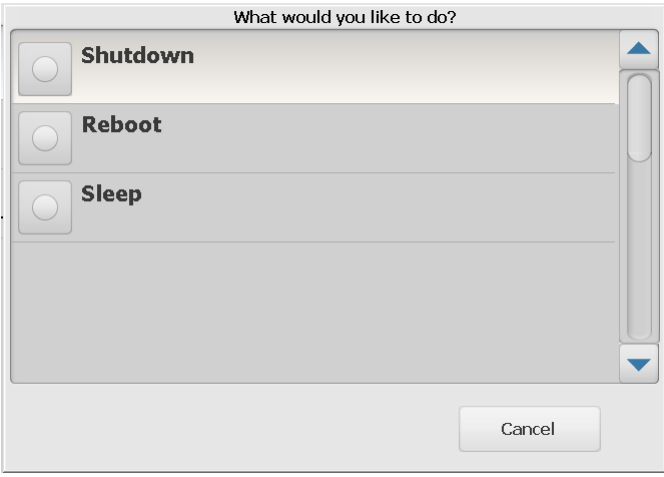

<span id="page-4-2"></span>**Ausschalten der Scan Station**

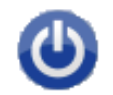

HINWEIS: Wenn Sie angemeldet sind, wird der Status als "Beschäftigt" angezeigt (das Gerät geht davon aus, dass Sie scannen, wenn Sie angemeldet sind). Wählen Sie das rote X aus, um sich abzumelden, und anschließend den Ein-/Aus-Schalter (sobald dieser blau leuchtet), um das Gerät herunterzufahren.

# <span id="page-5-0"></span>**Touchscreen-Konfigurationen**

Die Kodak Scan Station 700 Plus Serie verfügt über einen Touchscreen zur Erleichterung des Zugriffs und der Bedienung.

Ihre Scan Station kann für folgende Optionen konfiguriert werden:

- Nur Aufträge
- Keine Aufträge, Konfiguration Ihrer eigenen Einstellungen

### **Konfigurationsmethoden für die Scan Station:**

1. **Nur Aufträge**: Auf dem Touchscreen wird eine Liste von Aufträgen angezeigt, die von Ihrem Administrator erstellt wurden und die nicht geändert werden können. Wenn Ihr Touchscreen so angezeigt wird, können Sie Ihre Dokumente einfach in das Einzugsfach einlegen und den Auftrag berühren, den Sie für den Scanvorgang verwenden möchten.

HINWEIS: Wenn Sie auf keine Aufträge zugreifen können, wird folgende Meldung angezeigt: *Ihnen sind keine Aufträge zugewiesen. Wenden Sie sich bei Fragen an Ihren Systemadministrator.*

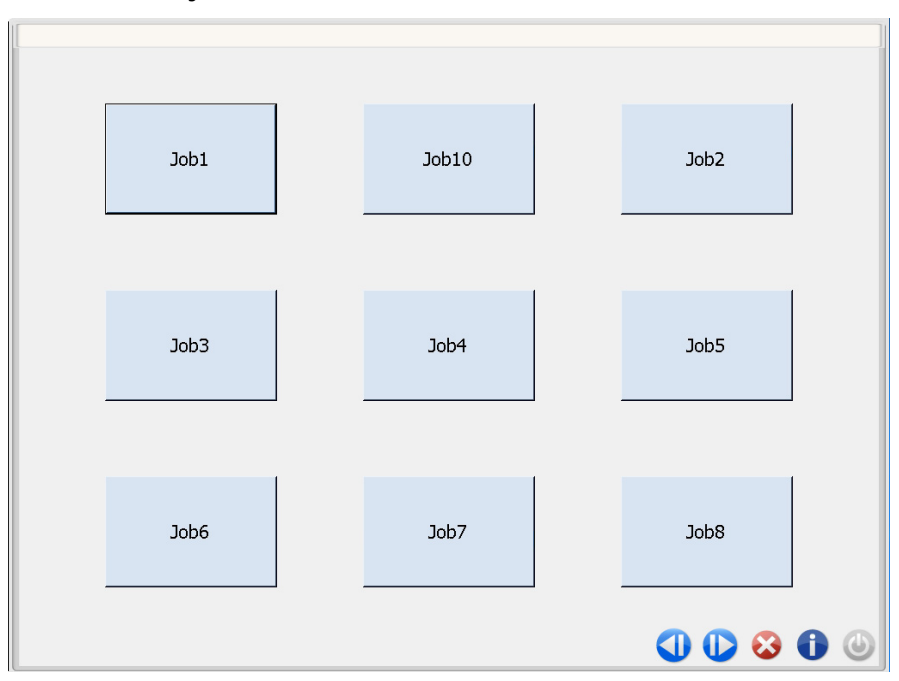

### **Symbolbeschreibungen**

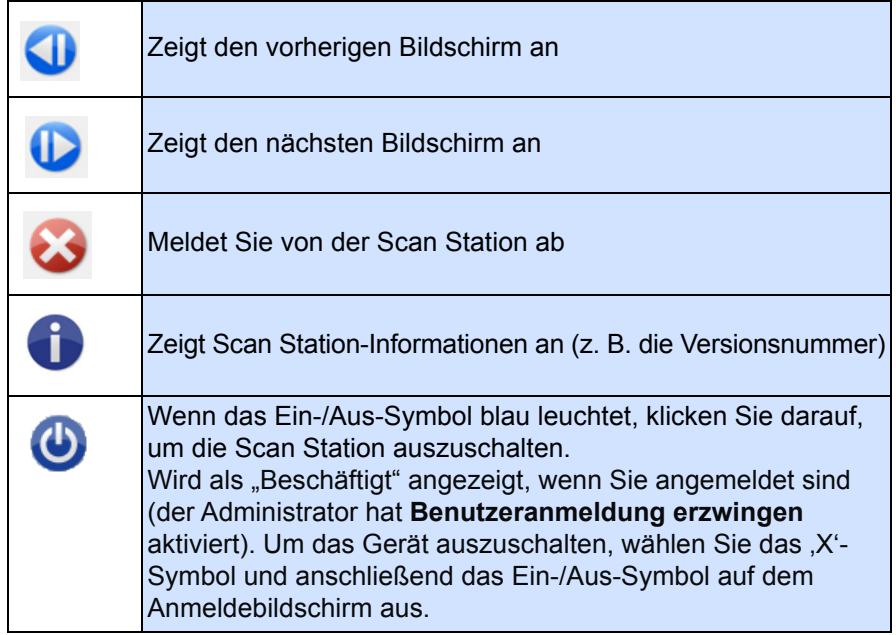

Im *Benutzerreferenzhandbuch für die Kodak Scan Station 700 Plus Serie* finden Sie detaillierte Informationen zum Scannen von Aufträgen.

2. **Keine Aufträge, Konfiguration Ihrer eigenen Einstellungen**: Auf dem Touchscreen werden Standardaufträge und ggf. einige Aufträge angezeigt, die von Ihrem Administrator konfiguriert wurden. Außerdem finden Sie auf dem Touchscreen Einstellungen und Ziele, die Sie für die Konfiguration Ihres eigenen Auftrags verwenden können. Weitere Informationen finden Sie unter ["Bildschirm "Ziel"" auf Seite 4](#page-7-1) und ["Bildschirm "Einstellungen"" auf Seite 6.](#page-9-0)

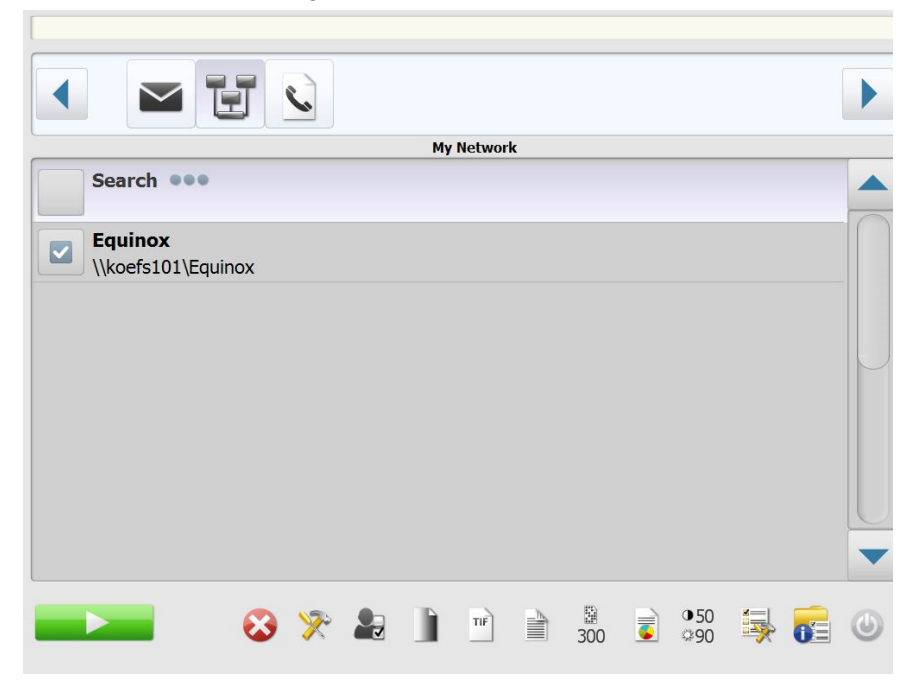

HINWEISE:

- Die Änderungen von Einstellungen bleiben jedoch **nur** für die aktuelle Scansitzung erhalten.
- Wenn keine Ziele definiert wurden, wird ggf. ein dunkler Touchscreen angezeigt. Weitere Informationen erhalten Sie von Ihrem Administrator.

<span id="page-7-0"></span>**Den Touchscreen verwenden**

Die folgenden Abschnitte stellen Informationen und Verfahren zur Konfiguration Ihrer eigenen Einstellungen bereit, wenn keine Aufträge definiert wurden.

Der Touchscreen hat zwei Hauptbildschirme: den Bildschirm **Settings** (Einstellungen) und den Bildschirm **Destination** (Ziel).

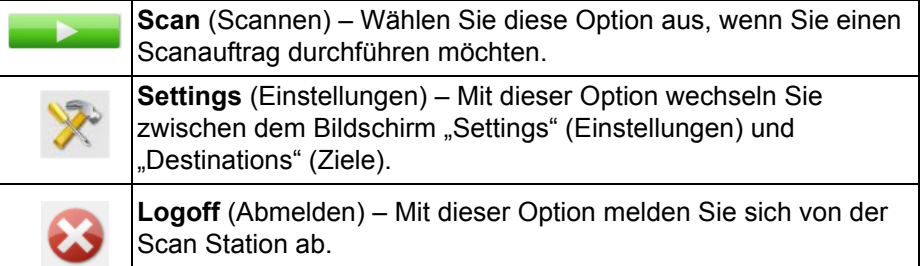

<span id="page-7-1"></span>**Bildschirm "Ziel"** Der Bildschirm "Ziel" zeigt die von Ihrem Administrator konfigurierten verfügbaren Ziele an. Folgende Ziele sind verfügbar: **E-Mail, USB-Stick, Netzwerkordner, FTP-Sites, Drucker**, **E-Mail-zu-Fax, SharePoint** und **Kofax Front Office Server**. Verwenden Sie die Links- und Rechtspfeile, um einen Bildlauf durch die verfügbaren Ziele durchzuführen und diese anzuzeigen.

> Wenn Sie ein Ziel auswählen, werden im mittleren Bereich des Bildschirms entweder die Details – **ODER** – die Konfiguration – **ODER** – die Werte für dieses Ziel angezeigt. Wenn Sie beispielsweise ein E-Mail-Symbol auswählen, werden alle E-Mail-Adressen angezeigt, die mit diesem E-Mail-Ziel verknüpft sind. Sie können aus dieser Liste eine beliebige Anzahl von Adressen auswählen. Wenn eine E-Mail-Adresse nicht in der Liste ist, wählen Sie **Benutzerdefiniert** aus. Es wird eine Tastatur angezeigt, über die Sie die gewünschte(n) E-Mail-Adresse(n) eingeben können.

HINWEIS: Wenn Ihre Scan Station nicht für benutzerdefinierte E-Mail-Adressen konfiguriert ist, wird die Option **Benutzerdefiniert** nicht angezeigt.

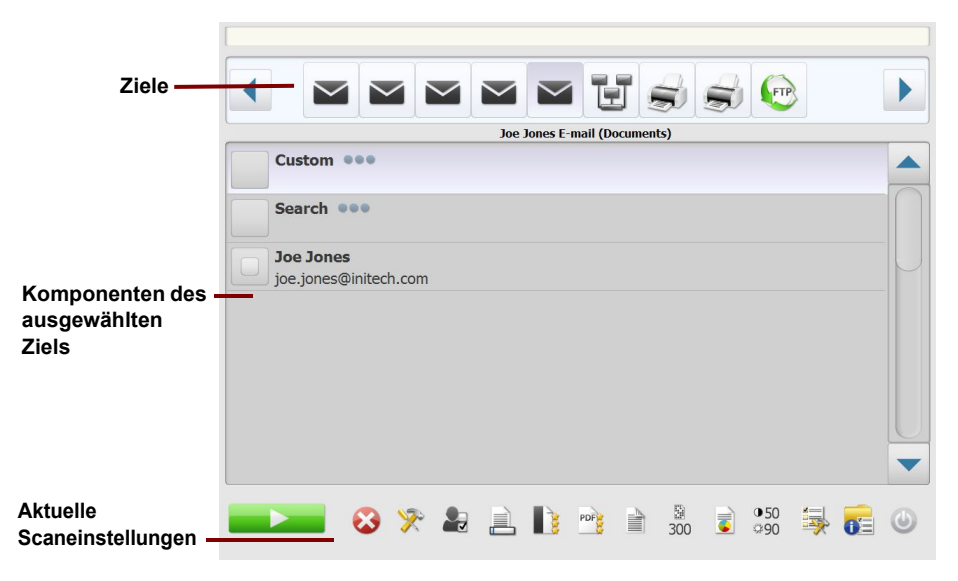

Die Symbole rechts neben dem Symbol "Settings" (Einstellungen) unten auf dem Bildschirm "Destination" (Ziel) stellen die aktuellen Scaneinstellungen dar, die beim nächsten Scannen eines Dokuments verwendet werden. Wenn Sie eine dieser Einstellungen ändern möchten (z. B. um ein Dokument in Schwarzweiß statt in Farbe zu scannen), berühren Sie das Symbol "Settings" (Einstellungen), um in den Bildschirm "Settings" (Einstellungen) zu wechseln, oder wählen Sie das gewünschte Symbol aus, um diese Einstellung schnell zu ändern.

HINWEISE:

- Weitere Informationen über die Such option finden Sie unter "Die [Suchfunktion verwenden" auf Seite 31](#page-34-0).
- Je nachdem, wie Ihre Scan Station konfiguriert ist, können Sie möglicherweise keine Änderungen an den Standardeinstellungen vornehmen.

### <span id="page-8-0"></span>**Symbolbeschreibungen: Bildschirm "Ziel"**

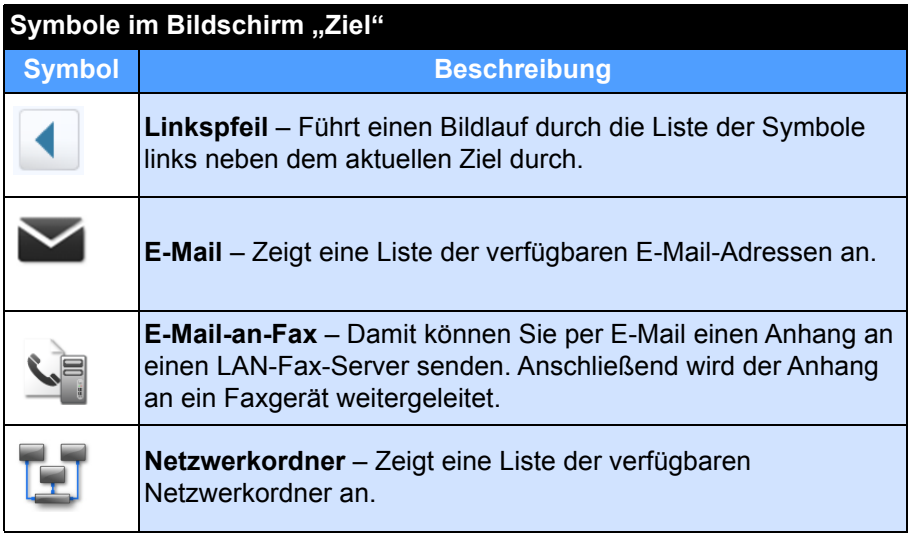

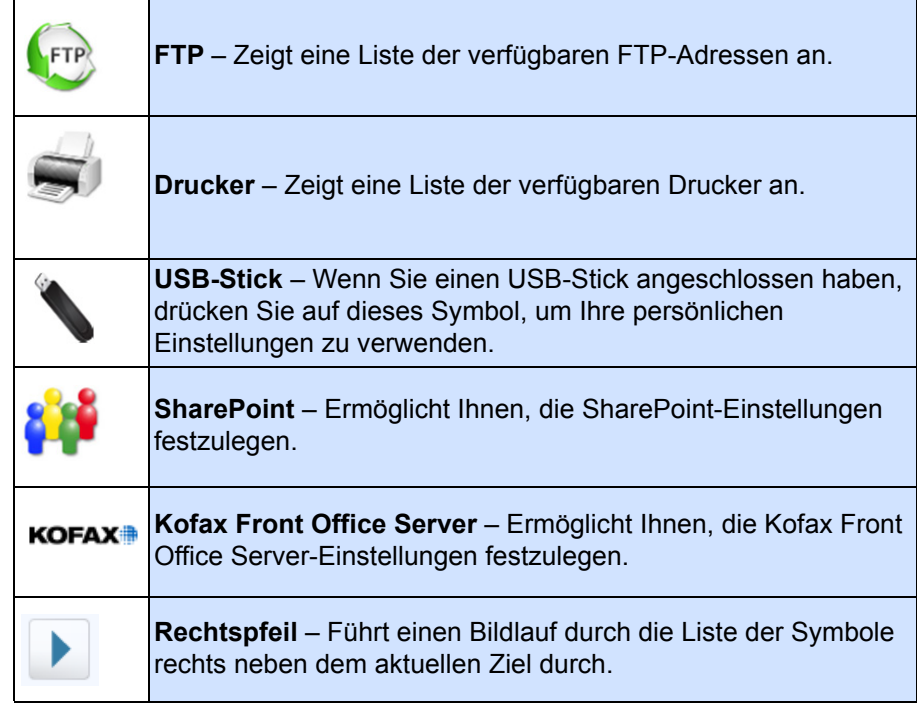

# <span id="page-9-0"></span>**Bildschirm "Einstellungen"**

Auf dem Bildschirm "Settings" (Einstellungen) werden die Symbole für die Scaneinstellungen angezeigt. Wenn Sie ein Symbol auswählen, werden die mit dieser Scaneinstellung verbundenen Werte in der Liste angezeigt. Eine Änderung der Einstellungen ist nur erforderlich, wenn Sie für das zu scannende Dokument andere Einstellungen als die Standardeinstellungen benötigen.

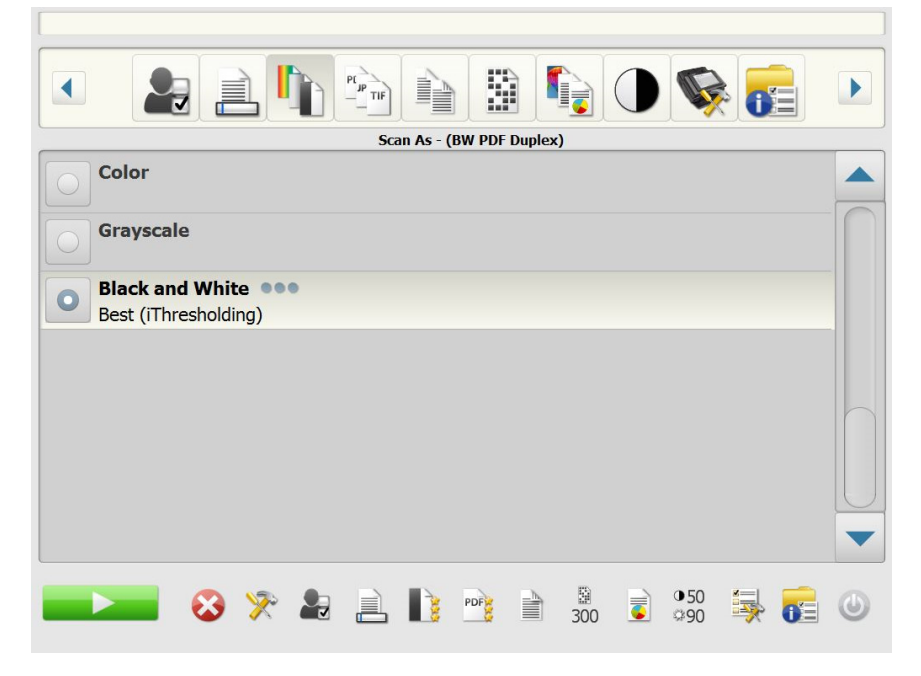

<span id="page-10-0"></span>**Scaneinstellungen** Um auf den Bildschirm "Settings" (Einstellungen) zuzugreifen, berühren Sie das Symbol **Settings** (Einstellungen). Im Folgenden werden die Scaneinstellungen ausführlich beschrieben.

> Verwenden Sie die **Rechts-** und **Linkspfeile**, um einen Bildlauf durch die Liste der Scaneinstellungen durchzuführen.

> Wählen Sie das Symbol **Scan** auf dem Bildschirm, um den Scanvorgang zu starten.

<span id="page-10-1"></span>**Option "Scaneinstellungen"**

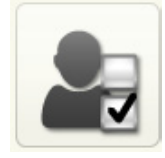

### <span id="page-10-2"></span>**Option ..Dateiname -Einstellungen"**

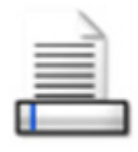

**Scaneinstellungen** – Neben den von Ihrem Administrator eingerichteten Scaneinstellungen wird eine Standardscaneinstellung bereitgestellt.

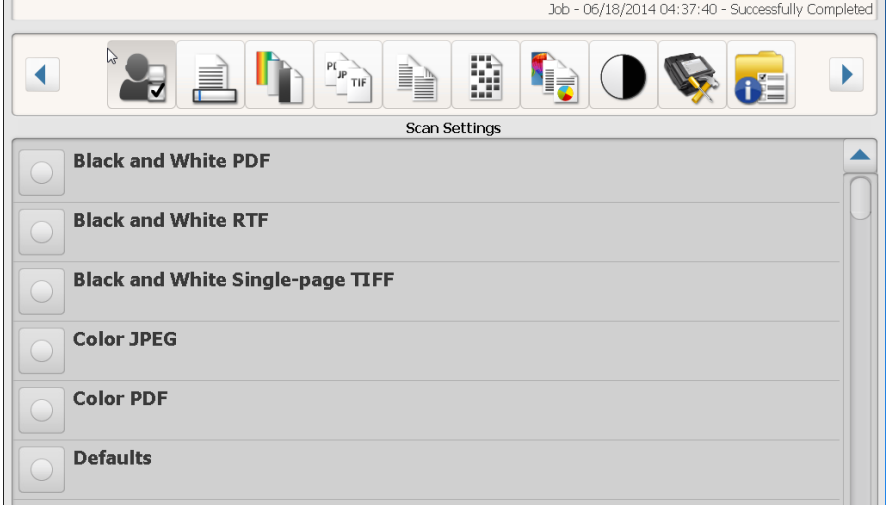

Diese Option ermöglicht Ihnen, Werte für den Speicherort (Verzeichnisse oder Unterverzeichnisse) und den Dateinamen festzulegen, die beim Erstellen gescannter Dokumente verwendet werden. Sie können den Namen für den Ordner angeben, in dem Ihre gescannten Dokumente bei der Scanausgabe in einen Netzwerkordner, an einen FTP-Speicherort oder auf einen USB-Stick abgelegt werden. Sie können außerdem das Dateinamen-Präfix festlegen, das für alle erstellten gescannten Dokumente verwendet wird. Gescannte Dokumente werden normalerweise mit diesem Präfix erstellt und das Präfix wird um einen optionalen Datums- und Zeitstempel erweitert. Wenn Sie beispielsweise das Präfix *Belege* und den Ordnernamen *2012* festlegen, erhalten die Dateinamen von gescannten Dokumenten das Format*: Belege\_20120117\_092219.tif und* die Dateien werden in einem Ordner mit dem Namen *2012* abgelegt. HINWEIS: Diese Option steht nur zur Verfügung, wenn Ihr Systemadministrator **Dateibenennung zulassen** aktiviert hat.

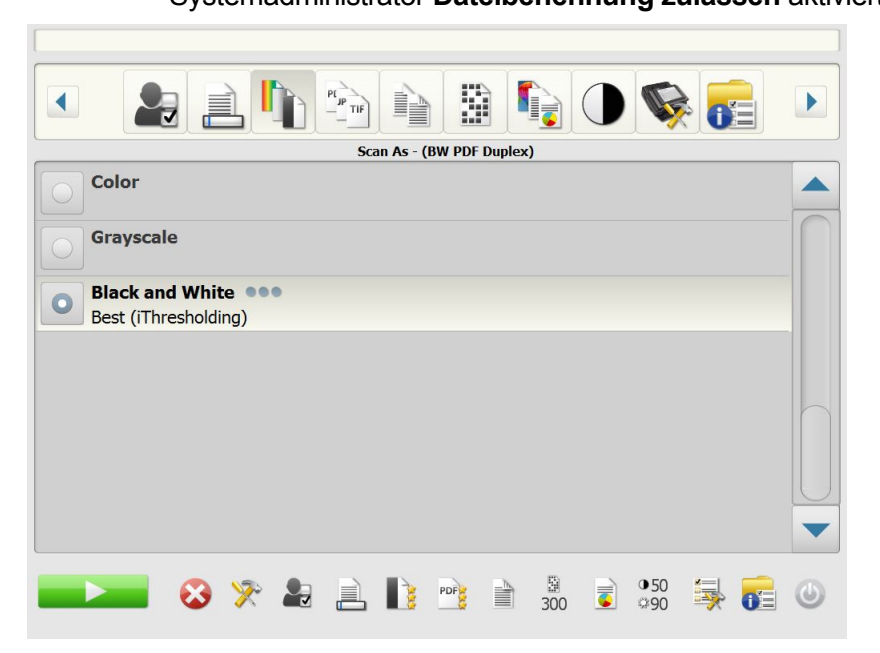

# **Während der Konfiguration definiertes Dateinamenformat**

**verwenden** – Wählen Sie diese Option aus, wenn Sie das Dateinamenformat verwenden möchten, das von Ihrem Administrator konfiguriert wurde.

**Erweitert** – Hier können Sie eine oder mehrere der folgenden Optionen auswählen:

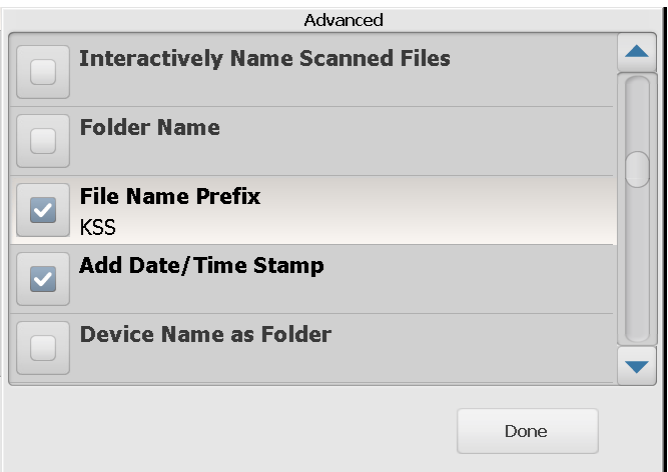

• **Dateibenennung während des Scanvorgangs zulassen** – Wenn diese Option ausgewählt ist, müssen Sie ggf. bei jeder gescannten Datei einen Dateinamen eingeben. Wenn **JPEG** oder **TIFF einseitig** als *Dateityp* ausgewählt ist, werden Sie für jede gescannte Seite zur Eingabe aufgefordert.

- **Ordnername** Geben Sie den Namen für den Ordner an, in dem Ihre gescannten Dokumente bei der Scanausgabe in einen Netzwerkordner, an einen FTP-Speicherort oder auf einen USB-Stick abgelegt werden sollen. Wenn Sie keinen Ordnernamen für die Scanausgabe in einen Netzwerkordner, an einen FTP-Speicherort oder auf einen USB-Stick eingeben, wird die Datei im Stammverzeichnis des konfigurierten Ziels abgelegt.
- **Dateinamen-Präfix** Geben Sie das Präfix ein, das Sie für den Dateinamen verwenden möchten. Dieses Präfix, das Datum, die Zeit und die entsprechende Dateierweiterung (.pdf, .jpg, .tif) bilden zusammen den eindeutigen Dateinamen. Wenn Sie kein Präfix für den Dateinamen erstellen, wird das Standardpräfix für den Dateinamen verwendet.
- **Datum/Uhrzeit hinzufügen** Standardmäßig werden Datum und Uhrzeit an jeden von der Scan Station erstellten Dateinamen angehängt. Wenn Sie diese Option deaktivieren, werden nur das Dateinamen-Präfix und die Dateinamenerweiterung zum Erstellen des Dateinamens verwendet.
- **Gerätename als Ordner** Wenn diese Option ausgewählt ist, werden gescannte Dokumente in einem nach der Scan Station benannten Ordner gespeichert. Dieser Ordner wird in dem Pfad erstellt, der als Ziel angegeben ist.
- **Gerätename als Präfix** Wenn diese Option ausgewählt ist, erhalten gescannte Dokumente einen Dateinamen, der mit dem Namen der Scan Station beginnt.
- **Trennzeichen ignorieren** Wenn diese Option ausgewählt ist, werden in die konstruierten Dateinamen oder -pfade keine Unterstriche eingefügt. Unterstriche, die bereits Teil des Ordnernamens oder des Dateinamen-Präfix sind, bleiben erhalten.

<span id="page-12-0"></span>**Option "Scannen als" Scannen als** – Verfügbare Einstellungen: **Farbe, Graustufen** und **Schwarzweiß**.

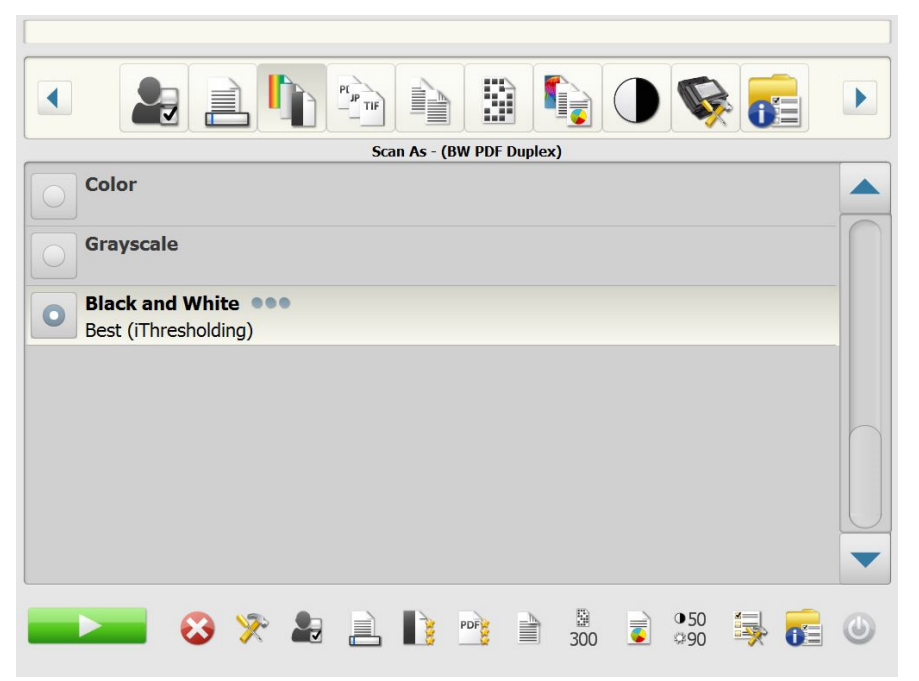

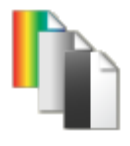

Wenn Sie **Schwarzweiß** auswählen, wird der Bildschirm schwarzweiß angezeigt. Wählen Sie entweder **Optimal (iThresholding)** oder **Normal (ATP)** aus.

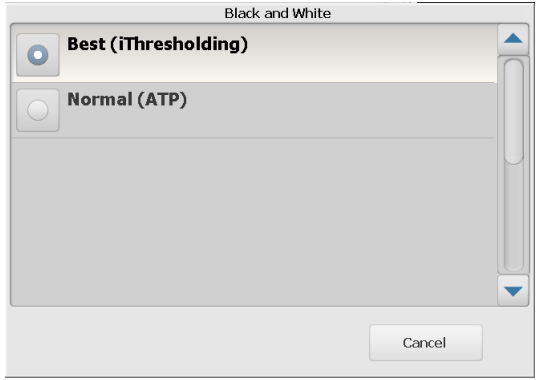

- **Optimal (iThresholding)** Die Scan Station analysiert jedes Dokument dynamisch, um den optimalen Schwellwert zu ermitteln und die höchstmögliche Bildqualität zu erzielen. Dies ermöglicht das Scannen gemischter Dokumentarten unterschiedlicher Qualität (z. B. blasser Text, schattierte oder farbige Hintergründe) mit einer einzigen Einstellung. Die Dokumente müssen vorher nicht sortiert werden. Wenn Sie **Optimal (iThresholding)** auswählen, kann nur der *Kontrast* im Schwarzweiß-Bildschirm angepasst werden.
- **Normal (ATP)** (ATP Adaptive Threshold Processing Adaptive Schwellwertbestimmung) – Trennt die Vordergrundinformationen eines Bilds (z. B. Text, Grafiken, Linien usw.) von den Hintergrundinformationen (z. B. weißer oder farbiger Papierhintergrund). Wenn Sie **Normal (ATP)** auswählen, kann sowohl der *Schwellwert* als auch der *Kontrast* im Schwarzweiß-Bildschirm angepasst werden.

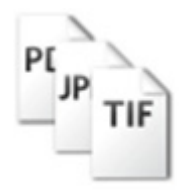

<span id="page-14-0"></span>**Option "Dateityp" Dateityp – Die folgenden Dateitypen sind verfügbar: PDF – Durchsuchbar (Bild + Text), PDF – Nur Bild**, **DOC, RTF, XLS, JPEG**, **TIFF – Mehrseitig** oder **TIFF – Einseitig**.

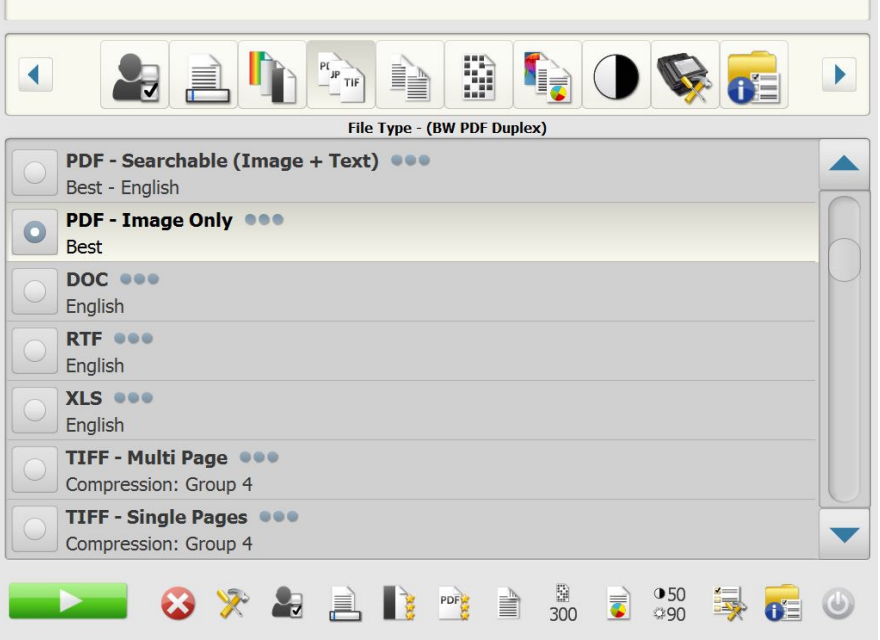

- HINWEIS: Große Dateien benötigen eine lange Übertragungszeit zum Ziel und sind aufgrund von Dateigrößenbegrenzungen möglicherweise nicht zustellbar (z. B. ergibt "TIFF unkomprimiert" eine große Datei).
- **PDF Durchsuchbar (Bild + Text)** und **PDF Nur Bild**  Erstellt ein Dokument oder mehrere Dokumente, die Text- und Bilddaten oder nur Bilddaten enthalten. Bei Auswahl dieser Dateitypen wird folgender Bildschirm angezeigt:

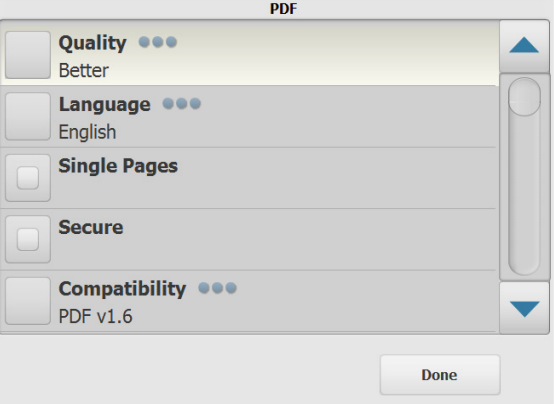

HINWEIS: Wenn Sie **PDF – Nur Bild** auswählen, ist die Option **Sprache** nicht verfügbar.

Auf diesem Bildschirm stehen verschiedene Optionen zum Erstellen von PDF-Dateien zur Auswahl.

- Qualität: Zeigt den Bildschirm "Qualität" an. Sie können zwischen **Gut**, **Sehr gut** und **Optimal** auswählen. Je höher die Qualität, desto größer ist die Datei.

- **Sprache**: Hier können Sie die Sprache auswählen, in der die durchsuchbare PDF-Datei angezeigt werden soll.
- **Einzelseiten**: Hiermit können Sie eine PDF-Datei für jede einzelne gescannte Seite erstellen. Wenn Sie ein zweiseitiges Dokument scannen, wird eine Datei für die Vorder- und eine Datei für die Rückseite erstellt.
- **Sicher**: Diese Option ermöglicht Ihnen die Eingabe eines Passworts, das zum Verschlüsseln der Datei verwendet wird, bevor diese zugestellt werden kann. Das Passwort wird in einer separaten E-Mail gesendet, wenn **E-Mail** eines der ausgewählten Ziele ist.
- **Kompatibilität**: Wählen Sie eine Option für die PDF-Version aus: **PDF/A, PDF v1.3, PDF v1.4, PDF v1.5, PDF v1.6** oder **PDF v1.7**.
- **DOC** Erstellt ein Microsoft Word-Dokument.
- **RTF** Erstellt eine Datei im RTF-Format (Rich Text Format), die von zahlreichen Anwendungen gelesen werden kann.
- **XLS** Erstellt eine Microsoft Excel-Arbeitsmappe.
	- HINWEIS: Wenn Sie "DOC", "RTF" oder "XLS" auswählen, wird die Option *Sprache* angezeigt. Wählen Sie die Sprache aus, die Sie zur Generierung der Datei verwenden möchten.
- **JPEG** Diese Option ist nur verfügbar, wenn Sie unter *Scannen als* die Option **Farbe** oder **Graustufen** auswählen. Mit der Option "JPEG" werden mehrere Dateien erstellt, eine für die Vorder- und eine für die Rückseite eines gescannten Blattes. Wenn Sie "JPEG" auswählen, können Sie für die Qualität zwischen **Entwurf, Gut, Sehr gut, Optimal** und **Hervorragend** auswählen.
- **TIFF Mehrseitig** Es wird eine Datei erstellt, die alle gescannten Seiten enthält. Sie können für die Komprimierung entweder **Keine** oder **Gruppe 4** auswählen.
- **TIFF Einseitig** Es werden mehrere Dateien erstellt, eine für jede Seite eines gescannten Blattes. Sie können für die Komprimierung entweder **Keine** oder **Gruppe 4** auswählen.

HINWEISE:

- Für TIFF-Dokumente in Farbe/Graustufen können Sie für die Komprimierung lediglich **Keine** oder **JPEG** auswählen. Für Schwarzweiß-Dokumente können Sie für die Komprimierung entweder **Keine** oder **Gruppe 4** auswählen.
- Alle E-Mail-zu-Fax-Dokumente werden als Schwarzweißbilder im TIFF-Format mit Komprimierung der Gruppe 4 gesendet.

### <span id="page-16-0"></span>**Option "Typ des Eingabedokuments"**

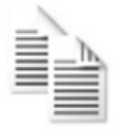

**Typ das Eingabedokuments** – Wählen Sie abhängig vom Typ der zu scannenden Dokumente eine der folgenden Optionen aus:

- **Zweiseitig** Die Scan Station scannt die Vorder- und Rückseite in einem Durchgang.
- **Einseitig Vorderseite nach unten** Wenn Sie einseitige Dokumente scannen, legen Sie die Dokumente mit der zu scannenden Seite nach unten in das Einzugsfach ein.
- **Einseitig Vorderseite nach oben** Wenn Sie einseitige Dokumente scannen, legen Sie die Dokumente mit der zu scannenden Seite nach oben in das Einzugsfach ein.

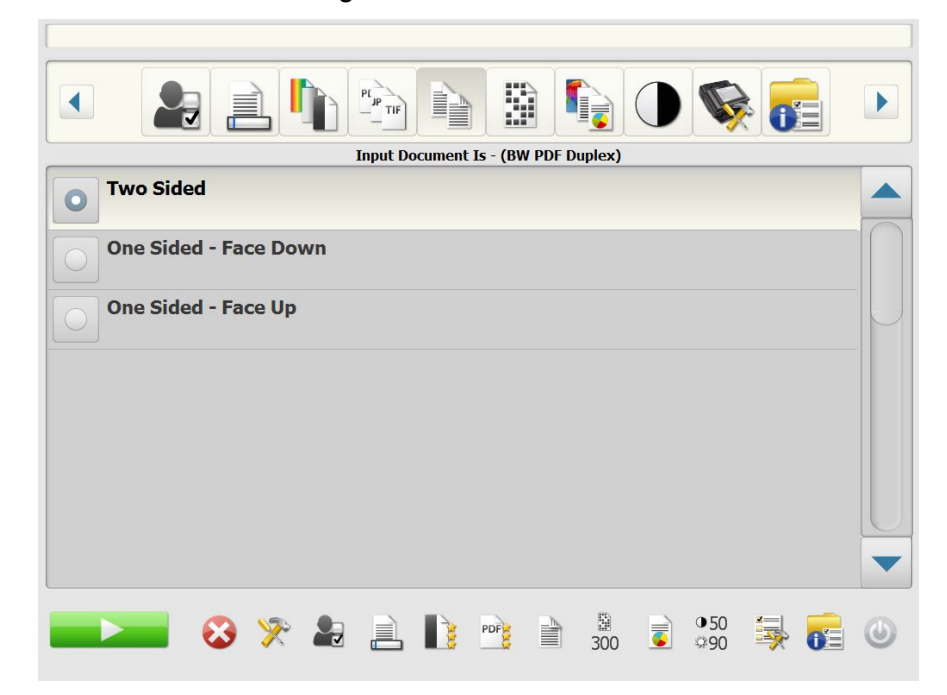

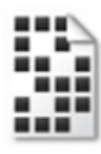

<span id="page-16-1"></span>**Option "Auflösung" Auflösung (dpi, Punkte pro Zoll) – Ermöglicht die Auswahl der** Scanauflösung. Diese Einstellung wirkt sich nicht auf PDF-Dateien aus. Folgende Optionen sind verfügbar: **100, 150, 200, 240, 300, 400** und **600**. Höhere Auflösungen erzeugen zwar Bilder mit höherer Qualität, aber auch größere Dateien.

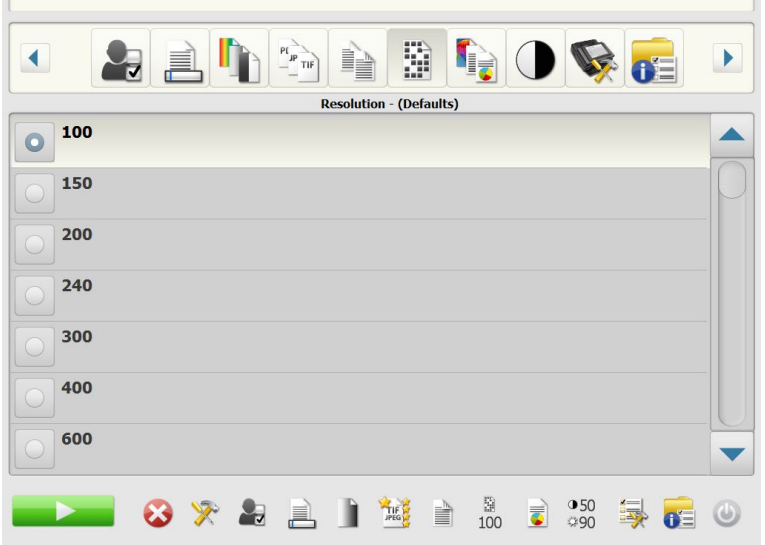

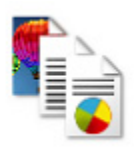

<span id="page-17-0"></span>**Option "Dokumenttyp" Dokumenttyp** – Mit dieser Option können Sie auswählen, welche Inhalte Ihr Dokument enthält.

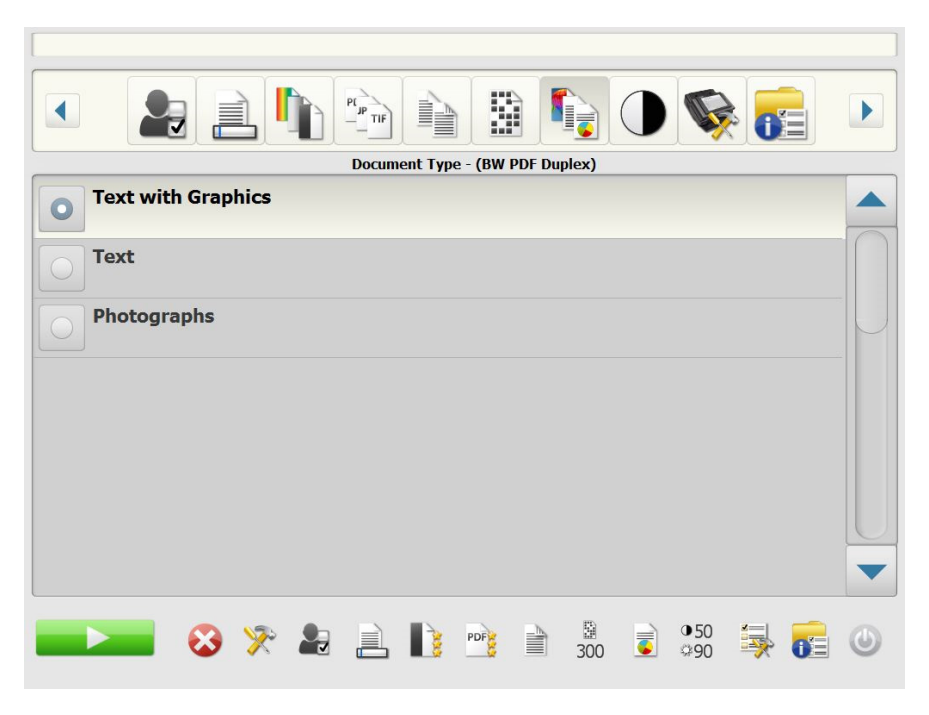

- **Text mit Grafiken**: Die Dokumente enthalten eine Mischung aus Text, Geschäftsgrafiken (Balkendiagramme, Kreisdiagramme usw.) und Zeichnungen.
- **Text**: Die Dokumente enthalten hauptsächlich Text.
- **Fotos**: Die Dokumente enthalten hauptsächlich Fotos.

<span id="page-18-0"></span>**Option "Schwarzweiß-Anpassung"**

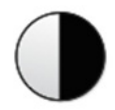

**Schwarzweiß-Anpassung** – Ermöglicht Ihnen das Ändern des **Kontrasts** und des **Schwellwerts**. *Diese Option ist nur verfügbar, wenn Sie unter "Scannen als" als Ausgabeformat Schwarzweiß ausgewählt haben.*

- Wenn Sie **Optimal (iThresholding)** im Bildschirm *Scannen als* ausgewählt haben, kann nur der Kontrastwert geändert werden.
- Wenn Sie **Normal (ATP)** ausgewählt haben, kann sowohl der Kontrast als auch der Schwellwert geändert werden.

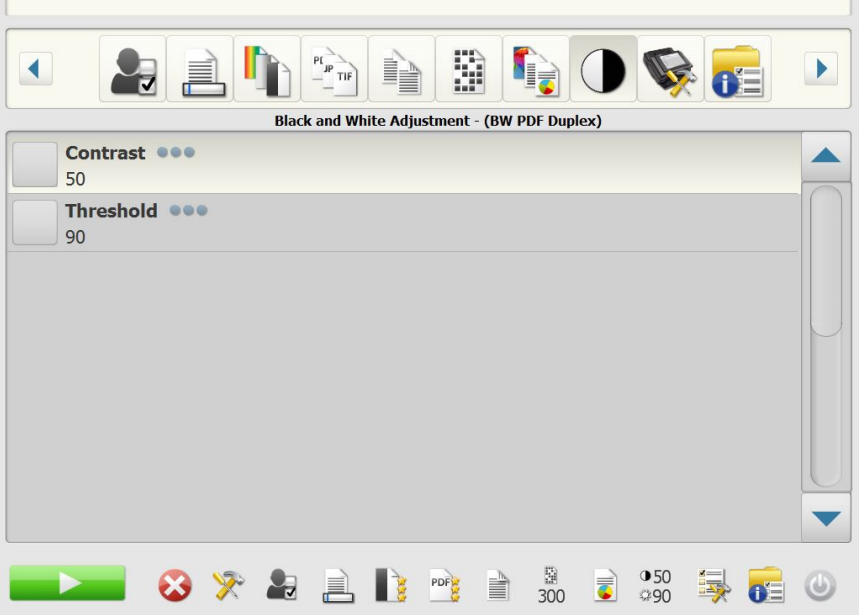

**Kontrast** – Passt den Anteil des Bildvordergrunds an, der beibehalten oder abgeschwächt wird. Die Verringerung dieser Einstellung führt zu einer Rauschreduzierung, allerdings besteht die Wahrscheinlichkeit des Verlusts blassen Textes. Die Erhöhung dieser Einstellung führt dazu, dass blasser Text besser sichtbar ist, aber auch zu einer Rauscherhöhung.

**Schwellwert** – Wird für die Konvertierung eines Graustufenbilds in ein Schwarzweißbild verwendet. Der Schwellwert liegt zwischen 0 und 255. Standardmäßig wird der Wert 90 verwendet. Ein niedriger Schwellwert führt zu einem helleren Bild und kann den Hintergrund sowie feine, nicht benötigte Informationen abschwächen. Ein hoher Schwellwert erzeugt ein dunkleres Bild und kann blasse Bilder dunkler darstellen.

1. Wenn Sie **Kontrast** oder **Schwellwert** auswählen, wird der Bildschirm "Kontrast" oder der Bildschirm "Schwellwert" angezeigt.

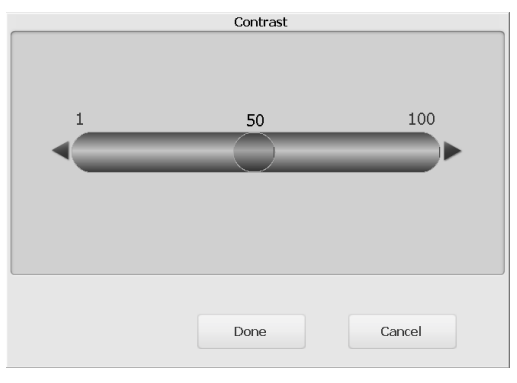

2. Verwenden Sie die **Rechts-** und **Linkspfeile**, um den Wert anzupassen. Klicken Sie anschließend auf **Fertig**, um den Wert zu speichern.

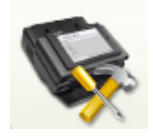

<span id="page-19-0"></span>**Option "Erweitert"** Im Bildschirm "Erweitert" können Sie zahlreiche Optionen einstellen.

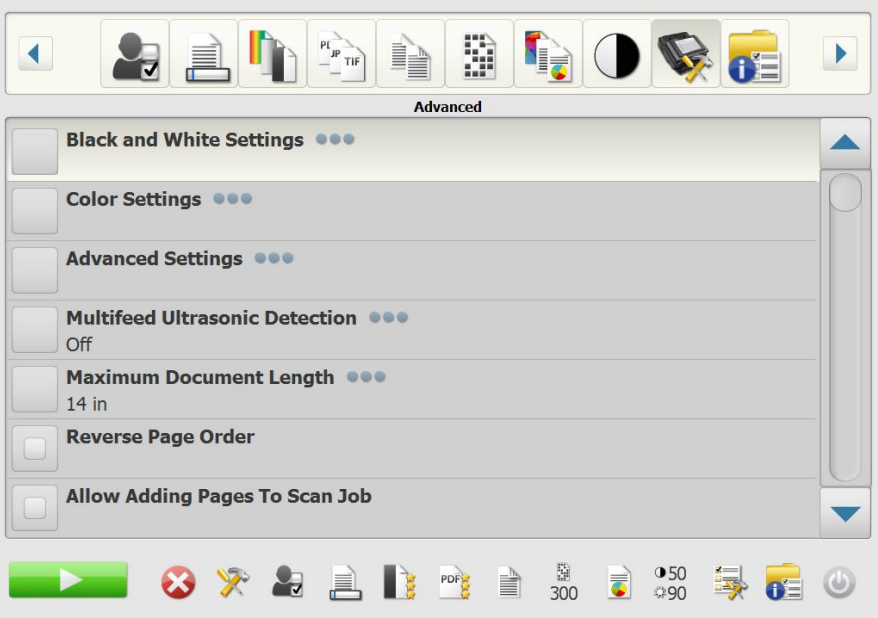

**• Schwarzweißeinstellungen** – Bietet die folgenden Optionen:

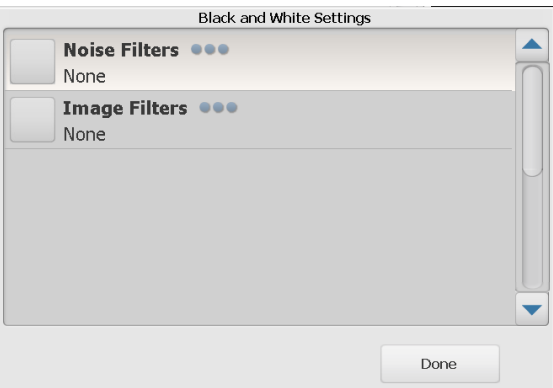

- **Rauschfilter**: Sie können **Ohne**, **Einzelpixel oder Mehrheitsregel** auswählen.
	- **Einzelpixel** Diese Option reduziert das Rauschen, indem ein einzelnes schwarzes Pixel, das vollständig von weißen Pixeln umgeben ist, in ein weißes konvertiert wird bzw. ein einzelnes weißes Pixel, das vollständig von schwarzen Pixeln umgeben ist, in ein schwarzes Pixel konvertiert wird.
	- **Mehrheitsregel** Legt die Pixelwerte basierend auf den Umgebungspixeln fest. Das Pixel wird weiß, falls die Mehrheit der umgebenden Pixel weiß ist und umgekehrt.
- **Bildfilter**: Sie können **Ohne** oder **Halbtonentfernung** auswählen. Mit der Option "Halbtonentfernung" können Sie Punktmatrixtext sowie Bilder verbessern, die unter Verwendung von Halbtonrasterung erstellt wurden (z. B. Zeitungsfotos).

**• Farbeinstellungen** – Bietet die folgenden Optionen:

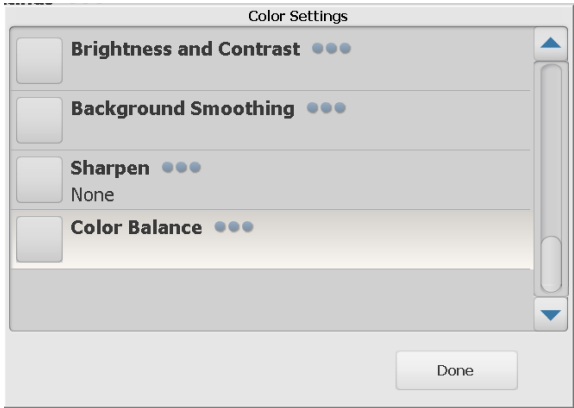

- **Helligkeit und Kontrast**: Sie können folgende Optionen auswählen:
	- **Farbhelligkeitsmodus**  Sie können **Keine**, **Automatisch** oder **Manuell** auswählen. Wenn Sie die Option **Automatisch** auswählen, wählt die Scan Station die zu verwendenden Werte aus. Wenn Sie die Option **Manuell** auswählen, können Sie Helligkeits- und Kontrastwerte einstellen, die auf alle Bilder angewendet werden.
		- **Helligkeit** Hiermit können Sie den Weißanteil eines Farb- oder Graustufenbilds ändern. Sie können einen Wert zwischen 1 und 100 auswählen.
		- **Kontrast** Vergrößert oder verringert die Unterschiede zwischen hellen und dunklen Pixeln.
- **Hintergrundglättung**: Bei Verwendung dieser Option mit Dokumenten oder Formularen mit farbigem Hintergrund erhalten die Bilder eine gleichmäßigere Hintergrundfarbe. Mit dieser Option wird die Bildqualität verbessert und ggf. die Dateigröße reduziert. Sie können folgende Optionen auswählen:
	- **Hintergrundglättung** Sie können **Keine, Automatisch oder Automatisch** – **Erweitert auswählen**.
		- **Automatisch** Bei der Hintergrundglättung werden bis zu drei Hintergrundfarben geglättet.
		- **Automatisch Erweitert** Diese Option ist für fortgeschrittene Benutzer vorgesehen, die weitere Einstellungen unter **Automatisch** vornehmen möchten. Wenn Sie diese Option auswählen, ist die Option "Aggressivität" im Bildschirm "Hintergrundglättung" verfügbar.
			- **Aggressivität**: Mit dieser Option können Sie festlegen, wie stark die Hintergrundfarben angepasst werden. Sie können einen Wert zwischen -10 und 10 auswählen.
- **Schärfen**: Erhöht den Kontrast der Bildkanten.
	- **Ohne**
	- **Normal**
	- **Hoch**
	- **Übertrieben**
- **Farbabgleich:** Diese Option ist nur verfügbar, wenn die Einstellung *Scannen als* auf **Farbe** eingestellt ist.
	- **Farbabgleich**  Sie können **Kein**, **Automatisch**, **Automatisch – Erweitert** oder **Manuell** auswählen.
		- **Automatisch** Die weiße Hintergrundfarbe der einzelnen Dokumente wird durch reines Weiß ersetzt. Diese Option gleicht die Farbabweichungen bei verschiedenen Papierstärken und Papiermarken aus. Die Option wird für Fotos nicht empfohlen.
		- **Automatisch Erweitert** Diese Option ist für fortgeschrittene Benutzer vorgesehen, die weitere Einstellungen unter **Automatisch** vornehmen möchten.
		- **Aggressivität**: Wenn Sie **Automatisch Erweitert** auswählen, können Sie den Abweichungsfaktor anpassen. Wenn Sie den Wert erhöhen, werden bei altersbedingt vergilbten Dokumenten möglicherweise bessere Ergebnisse erzielt. Sie können einen Wert zwischen -2 und 2 auswählen.
		- **Manuell**  Sie können spezifische Werte festlegen, die auf alle Bilder angewendet werden:
			- **Rot**: Hiermit können Sie den Rotanteil eines Farbbilds ändern. Sie können einen Wert zwischen 1 und 100 auswählen.
			- **Grün**: Hiermit können Sie den Grünanteil eines Farbbilds ändern. Sie können einen Wert zwischen 1 und 100 auswählen.
			- **Blau**: Hiermit können Sie den Blauanteil eines Farbbilds ändern. Sie können einen Wert zwischen 1 und 100 auswählen.
- **Erweiterte Einstellungen**  Bietet die folgenden Optionen:

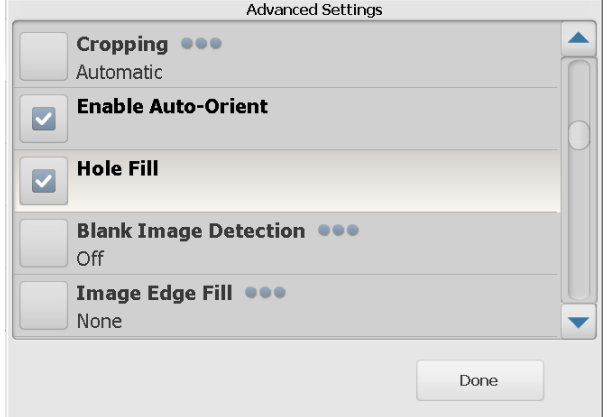

- **Randentfernung**: Hiermit können Sie die **automatische** oder die **aggressive** Randentfernung auswählen.
	- **Automatisch** Erkennt automatisch den Rand eines Bilds und richtet es ggf. aus.
- **Aggressiv** Erkennt automatisch den Rand eines Bilds, richtet es ggf. aus und entfernt verbleibende schwarze Ränder an den Bildkanten. Bei Verwendung dieser Option kann es vorkommen, dass einige Bildinformationen am Rand des Dokuments verloren gehen.
- **Autom. Ausrichtung aktivieren**: Ist diese Option aktiviert, analysiert die Scan Station, wie die Dokumente eingezogen wurden, und richtet die Bilder aus.
- **Lochungen füllen**: Mit dieser Option können Sie Lochungen an den Dokumenträndern füllen. Folgende Formen können gefüllt werden: Kreise, Rechtecke und unregelmäßige Formen, wie z. B. doppelte Lochungen und leichte Risse bei Dokumenten, die aus einer Heftmappe entnommen wurden.
- **Leere Bilder erkennen**: Diese Option wird verwendet, um leere Seiten, z. B. die leere Rückseite eines Dokuments, zu suchen und sie zu entfernen. Die Vorgabe beträgt 1%. Dokumentenbilder, die einen niedrigeren Prozentsatz aufweisen, werden verworfen.
- **Bildkantenfüllung**: Füllt die Kanten des elektronischen Bilds mit der angegebenen Farbe aus.
	- **Ohne**
	- **Automatisch** Der Scanner füllt die Kanten des Bilds automatisch mit der Umgebungsfarbe aus.
	- **Automatisch Risse einbeziehen** Zusätzlich zu den Kanten werden auch Risse entlang den Kanten des Dokuments ausgefüllt.
	- **Weiß**
	- **Schwarz**
	- HINWEIS: Wenn Sie **Weiß** oder **Schwarz** auswählen, sind auf dem Bildschirm "Bildkantenfüllung" die Optionen **Oben**, **Unten**, **Rechts** und **Links** verfügbar. Wenn Sie "Oben", "Unten", "Rechts" und/oder "Links" auswählen, wird ein Bildschirm angezeigt, auf dem Sie Werte für diese Felder eingeben können, um festzulegen, welche Bereiche der Kanten gefüllt werden sollen. Wenn Sie Bildkantenfüllung auswählen, bedenken Sie, keinen zu großen Wert einzugeben, da damit Bilddaten gefüllt werden könnten, die Sie jedoch behalten möchten.

Verwenden Sie den Bildlaufpfeil, um zusätzliche erweiterte Einstellungen anzuzeigen:

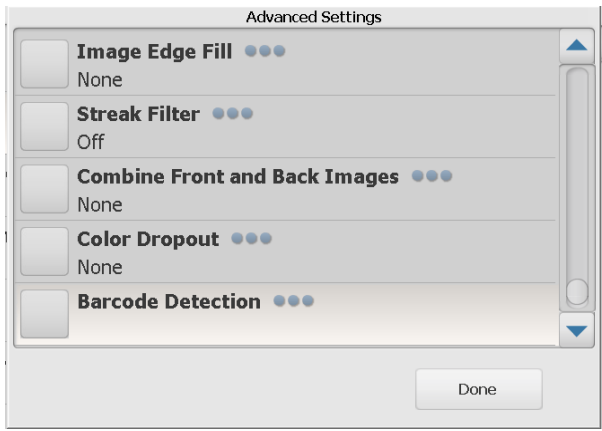

- **Streifenfilter**: Hiermit können Sie die Scan Station so konfigurieren, dass vertikale Streifen aus Ihren Bildern gefiltert werden. Bilder können Streifen bzw. Linien aufweisen, die im ursprünglichen Dokument nicht enthalten sind. Diese Streifen werden beispielsweise durch Fremdkörper auf den Dokumenten (z. B. Schmutz, Staub oder ausgefranste Ränder) verursacht oder können bei unsachgemäßer Reinigung Ihrer Scan Station auftreten. Klicken Sie auf **Streifenfilter**, um diese Option zu aktivieren, unter der Sie einen Wert für die Aggressivität auswählen können. Auf diese Weise können Sie anpassen, in welchem Maß die Streifen gefiltert werden sollen. Sie können einen Wert zwischen -2 und 2 auswählen.
- **Bilder der Vorder- und Rückseite kombinieren**: Üblicherweise wird bei einem Dokument ein Bild für die Vorderseite und ein weiteres Bild für die Rückseite erstellt. Aktivieren Sie diese Option, wenn Sie ein einziges Bild erhalten möchten, das sowohl die Vorder- als auch die Rückseite des Dokuments enthält. Folgende Optionen sind verfügbar:
	- **Ohne**
	- **Vorderseite oben**: Die Vorderseite wird oberhalb der Rückseite auf dem Bild angeordnet.
	- **Vorderseite unten**: Die Rückseite wird oberhalb der Vorderseite auf dem Bild angeordnet.
	- **Vorderseite links**: Die Vorderseite wird links neben der Rückseite auf dem Bild angeordnet.
	- **Vorderseite rechts**: Die Rückseite wird links neben der Vorderseite auf dem Bild angeordnet.
- **Farb-Dropout:** Mit dieser Option wird der Hintergrund eines Formulars entfernt, so dass nur eingegebene Daten in dem elektronischen Bild enthalten sind, d. h. Linien oder Kästchen im Formular werden entfernt. Bei Schwarzweißbildern wirken sich diese Einstellungen darauf aus, wie die Scan Station eine Graustufenversion des Dokuments analysiert, um das elektronische Bild zu erzeugen.
	- **Farbe** Wählen Sie die Farbe aus, die herausgefiltert werden soll.
		- **Ohne**
		- **Mehrere**: Filtert andere Farben als dunkle Farbtöne (z. B. schwarze oder dunkelblaue Tinte) heraus
		- **Vorherrschend**: Filtert die vorherrschende Farbe heraus
		- **Blau**
		- **Grün**
		- **Rot**
	- **Aggressivität**: Mit dieser Option können Sie festlegen, wie stark die Farben herausgefiltert werden. Sie können einen Wert zwischen -2 und 2 auswählen. Der Standardwert liegt bei 0. Diese Option ist nur verfügbar, wenn unter *Farbe* die Option **Mehrere** oder **Vorherrschende** aktiviert ist.
- **Ultraschall-Mehrfacheinzugserkennung** Ultraschall-Mehrfacheinzugserkennung hilft beim Scannen von Dokumenten, indem sie Dokumente erkennt, die möglicherweise nicht getrennt eingezogen werden. Mehrfacheinzüge können bei gehefteten Dokumenten, Kleberesten auf Dokumenten oder elektrostatisch aufgeladenen Dokumenten auftreten. Klicken Sie auf **Ein**, wenn die Scan Station Mehrfacheinzüge bei Dokumenten erkennen soll.

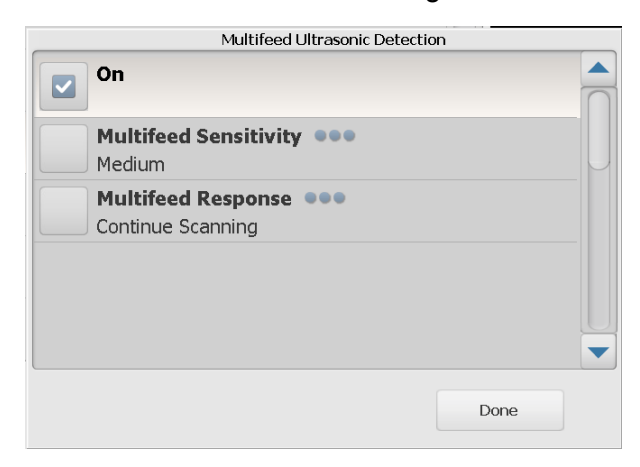

HINWEIS: Wenn diese Option aktiviert ist und ein Mehrfacheinzug erkannt wird, gibt die Scan Station einen Signalton ("ding") aus. Überprüfen Sie, ob Ihre Bilder ordnungsgemäß gescannt wurden. Gegebenenfalls müssen Sie den Auftrag erneut scannen.

- **Mehrfacheinzug-Empfindlichkeit**: Hiermit steuern Sie, wie streng die Scan Station bei der Mehrfacheinzugserkennung vorgeht. Bei der Mehrfacheinzugserkennung reagiert die Scan Station auf Lücken zwischen den Dokumenten. Dadurch funktioniert die Mehrfacheinzugserkennung auch bei Dokumentsätzen mit gemischter Papierstärke.
	- **Gering**: Bei dieser Einstellung stuft die Scan Station aufgeklebte Etiketten, schlechte Papierqualität, dicke oder zerknitterte Dokumente nicht so leicht als Mehrfacheinzug ein.
	- **Mittel**: Verwenden Sie diese Einstellung, wenn Sie Dokumentstapel mit unterschiedlicher Papierstärke oder mit Etiketten scannen. Die meisten mit Etiketten versehenen Dokumente dürften bei dieser Einstellung nicht als Mehrfacheinzug eingestuft werden. (Für die Erkennungsgenauigkeit ist auch das Material der Etiketten von Bedeutung.)
	- **Stark**: Dies ist die strengste Einstellung. Diese Einstellung ist optimal, wenn z. B. die Stärke aller Dokumente nicht größer als 75-g-Schreibpapier ist.
- HINWEIS: Unabhängig von der Einstellung werden "Haftnotizen" möglicherweise dennoch als Mehrfacheinzug erkannt.
	- **Reaktion bei Mehrfacheinzug**: Hier können Sie auswählen, welche Aktion die Scan Station durchführen soll, wenn Mehrfacheinzug erkannt wird. Bei allen Optionen wird der Zustand in der Scan Station protokolliert.
		- **Scanvorgang anhalten**: Der Scanvorgang wird angehalten und Sie können den Mehrfacheinzug korrigieren. Stellen Sie sicher, dass der Papierweg frei ist und setzen Sie den Scanvorgang fort.
		- **Scanvorgang fortsetzen**: Die Scan Station setzt den Scanvorgang fort.
- HINWEIS: Wenn Ihr Scanner beim Versuch zu scannen wiederholte falsche Mehrfacheinzüge anzeigt oder "Unbekannter TWAIN-Fehler" meldet, müssen Sie möglicherweise eine Ulltraschall-Kalibrierung zur Erkennung von Mehrfacheinzügen durchführen. (Siehe ["Mehrfacheinzugskalibrierung" auf Seite 23.](#page-26-0))
- **Maximale Dokumentenlänge** (cm) Mit dieser Option kann die maximale Länge der Dokumente in einem Auftrag angegeben werden. Wenn die Scan Station ein Dokument erkennt, das länger als hier angegeben ist, geht sie davon aus, dass ein Papierstau aufgetreten ist. Die Vorgabe beträgt 35,56 cm. Die maximale Länge liegt bei 35 cm, die Mindestlänge beträgt 6 cm.
- **Umgekehrte Seitenfolge** Wenn diese Option ausgewählt wird, kehrt die Scan Station die Reihenfolge der gescannten Bilder in die Reihenfolge um, in der die Dokumente gescannt wurden. Diese Option kann nur auf mehrseitige Dokumente angewendet werden.
- **Hinzufügen von Seiten zu Scanaufträgen zulassen** Wenn diese Option aktiviert ist, können Seiten zu einem Scanauftrag hinzugefügt werden. Wenn alle Seiten im Einzugsfach gescannt wurden, wird eine Meldung angezeigt, ob weitere Seiten hinzugefügt werden sollen. Wenn Sie **Ja** auswählen, werden die zusätzlichen Seiten gescannt und die Meldung wird erneut angezeigt, bis Sie **Nein** auswählen oder bis eine Zeitüberschreitung von 30 Sekunden auftritt.
- **Zu druckende Exemplare** Hier können Sie die Anzahl der zu druckenden Exemplare (1-99) auswählen.

<span id="page-26-0"></span>**Mehrfacheinzugskalibrierung** Ausführen einer Mehrfacheinzugskalibrierung:

- Schalten Sie den Scanner aus:
	- Drücken Sie die Einschalttaste auf dem Touchscreen des Scanner-Displays.
	- Wählen Sie *Shutdown* (die Einschalttaste rechts neben dem Scanner-Display wird rot).
- Warten Sie, bis der Scanner vollständig ausgeschaltet ist (das Licht der Einschalttaste erlischt), und schalten Sie den Scanner wieder ein.
- Legen Sie ein leeres Blatt Papier in das Einzugsfach. Verwenden Sie ein 75-80 g/m<sup>2</sup>-Blatt in DIN A4-Format oder ein 80 g/m<sup>2</sup>-Blatt in Letter-Format im Hochformat.

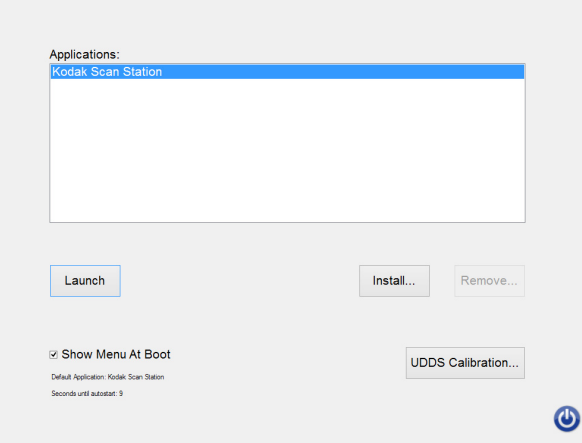

- Wählen Sie *UDDS Calibration* aus, wenn der Startbildschirm angezeigt wird.
- HINWEIS: Der Scanner startet automatisch nach 10 Sekunden, wenn er keine Eingabe erhält. Wenn dies geschieht, beginnen Sie den Vorgang erneut.
- Wählen Sie *Apply* aus.
- Wenn die Kalibrierung abgeschlossen ist, wird auf dem Scannerbildschirm "Ultraschall-Kalibrierung erfolgreich" angezeigt (wenden Sie sich an den Service, wenn die Kalibrierung fehlschlägt).
- Wählen Sie *Done* aus.
- Wählen Sie *Launch* aus, der Scanner wird initialisiert.

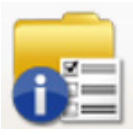

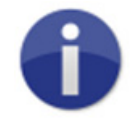

# <span id="page-27-2"></span>**Verwendung der Scan Station**

<span id="page-27-0"></span>**Statusoption** Der Statusbildschirm stellt Informationen über den aktuellen Status der Scan Station bereit.

<span id="page-27-1"></span>**Info-Option** Der Infobildschirm stellt Informationen zur Softwareversion sowie die MAC-Adresse und die IP-Adresse bereit.

1. Legen Sie die zu scannenden Dokumente in das Einzugsfach ein.

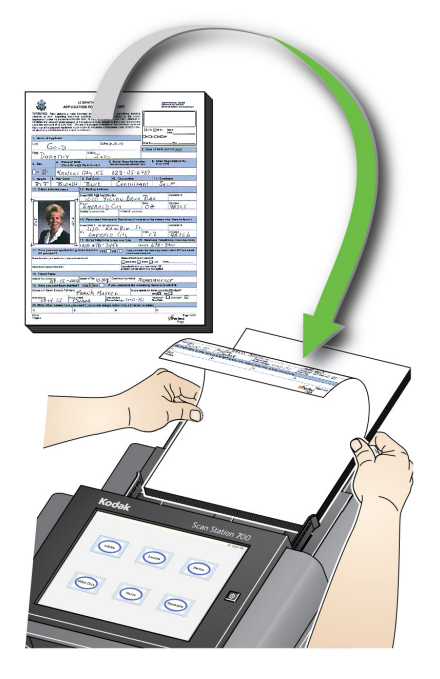

HINWEISE:

- Abhängig davon, wie Ihre Scan Station konfiguriert ist, müssen Sie ggf. Benutzernamen, Passwort und Domäne angeben, um sich anzumelden.
- Eventuell wird die Meldung *Bitte warten, Lampen werden aufgewärmt* angezeigt. Sobald dieser Vorgang abgeschlossen ist, werden die Dokumente eingezogen.
- 2. Je nachdem, wie Ihre Scan Station konfiguriert ist, können Sie wie folgt fortfahren:
	- Wenn Ihre Scan Station für die Option **Nur Aufträge** konfiguriert ist, berühren Sie den Auftrag, den Sie scannen möchten.

<span id="page-28-0"></span>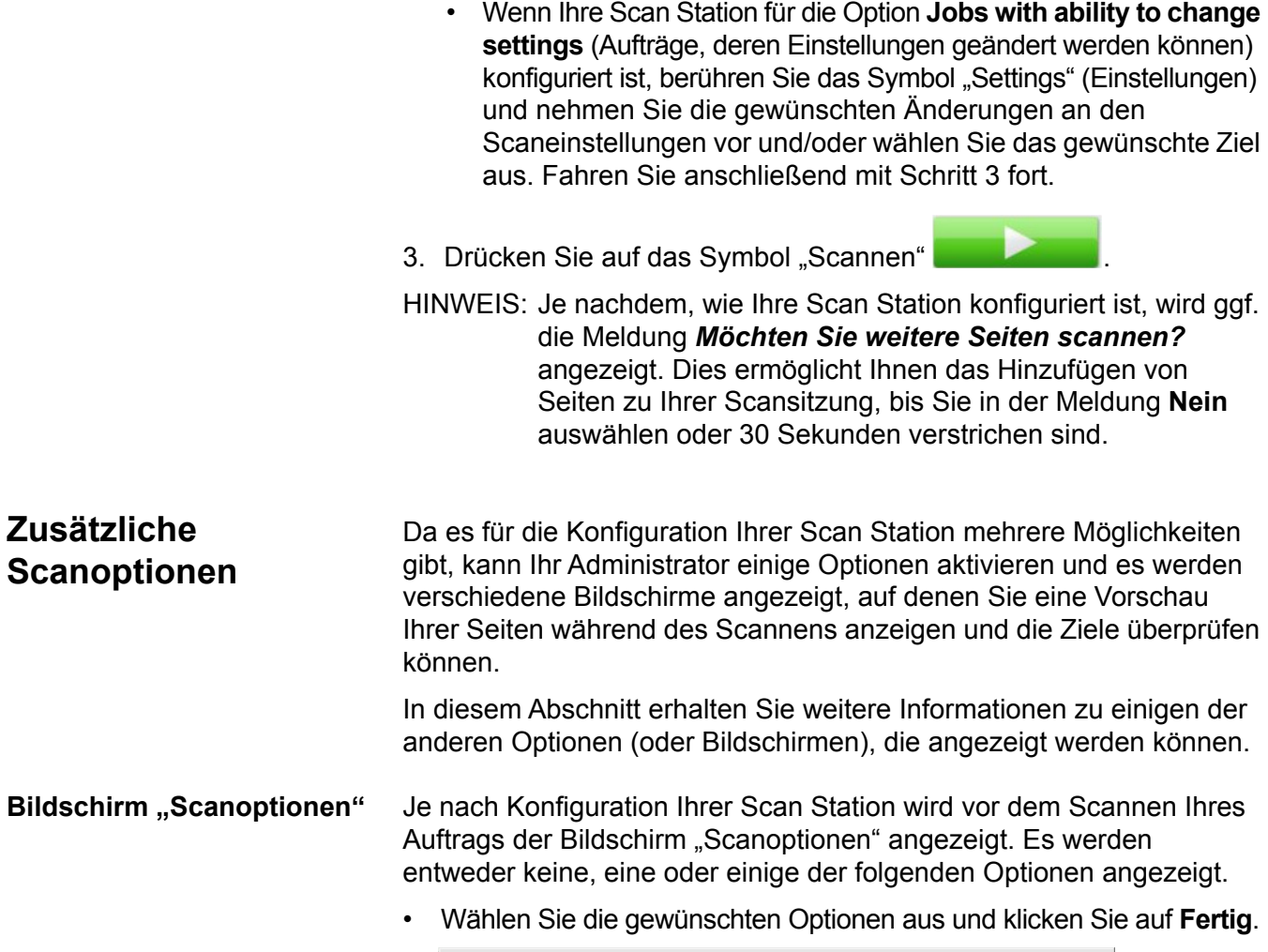

<span id="page-28-1"></span>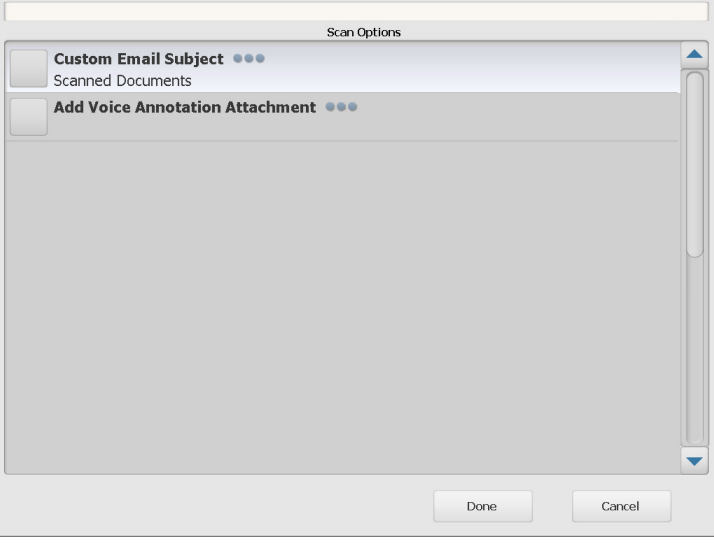

- **Benutzerdefinierter E-Mail-Betreff**: Wählen Sie diese Option aus, um eine benutzerdefinierte Betreffzeile für E-Mails einzugeben.
- **Sicheres PDF-Passwort**: Diese Option ermöglicht Ihnen die Eingabe eines Passworts zum Verschlüsseln und Sichern von PDF-Dateien.

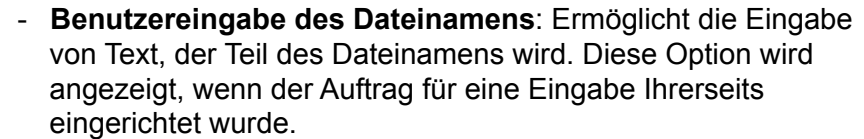

- **Dateiname-Präfix**: Hiermit können Sie das Dateinamen-Präfix ändern. Diese Option wird nur angezeigt, wenn **Dateibenennung während des Scanvorgangs zulassen** aktiviert ist.
- **Anhang mit Sprachanmerkung hinzufügen**: Wenn der Zieltyp eine E-Mail, ein FTP-Speicherort, ein Netzwerkordner oder ein USB-Stick ist, können Sie Ihren gescannten Dokumenten eine Audionachricht hinzufügen. Wenn Sie **Anhang mit Sprachanmerkung hinzufügen** auswählen, wird der Bildschirm "Anhang mit Sprachanmerkung hinzufügen" angezeigt, in dem Sie **Aufnahme** zum Aufnehmen einer Nachricht auswählen können. Wählen Sie **Vorschau**, um die aufgenommene Nachricht abzuspielen, oder **Löschen**, um die Nachricht zu löschen.
- **E-Mail-Adresse für Benachrichtigung zu Hintergrundverarbeitung**: Hiermit können Sie eine E-Mail an einen Empfänger senden, wenn Ihr Auftrag abgeschlossen ist.
- **Änderungen am Indexfeld für SharePoint™ zulassen**: Hier können Sie bereits vorhandene SharePoint-Indexfelder ändern.
- **Änderungen am Indexfeld für den Kofax Front Office Server zulassen**: Hier können Sie bereits vorhandene Kofax Front Office Server-Indexfelder ändern.
- **E-Mail-Ziele**: Ermöglicht die Anzeige der aktuellen E-Mail-Ziele, die für einen Auftrag konfiguriert sind, sowie das Hinzufügen weiterer E-Mail-Ziele mithilfe des Active Directory. Alle für einen Auftrag konfigurierten E-Mail-Ziele sind zunächst abgewählt.

In diesem Bildschirm können Sie Ihre Einstellungen vor dem Scannen überprüfen.

HINWEISE: Wenn Ihre Scan Station für **SCHNELLES Scannen** eingerichtet ist ...

und wenn im Zuge des Auftrags erwartet wird, dass der Benutzer den Namen der Datei eingibt, werden Sie aufgefordert, diesen Teil des Dateinamens einzugeben.

<span id="page-29-0"></span>**Bildschirm für die Überprüfung der Verarbeitung vor dem Scannen**

• beginnt der Scan umgehend und der Bildschirm für die Überprüfung der Verarbeitung wird nur im Falle eines Fehlers angezeigt.

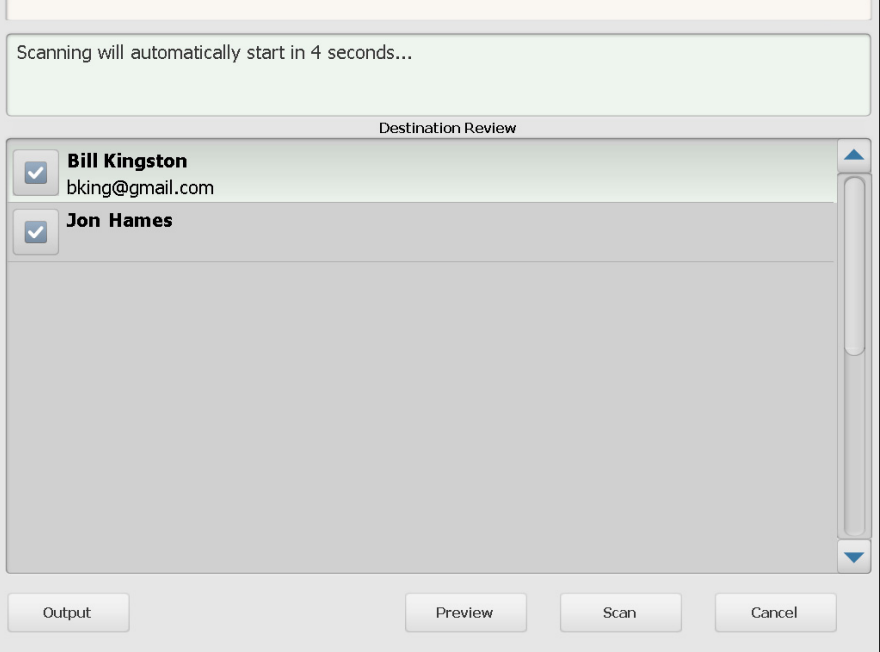

**Ausgabe/Zurück** – Wenn Sie **Ausgabe** auswählen, wird der Bildschirm "Überprüfung der Einstellungen" mit Ihren aktuell verwendeten Scaneinstellungen angezeigt. Weitere Informationen finden Sie unter ["Bildschirm "Überprüfung der Einstellungen"" auf Seite 30](#page-33-0).

Vorschau – Wenn Sie "Vorschau" auswählen, wird der Scanvorgang gestartet und im Statusbildschirm wird ein Bild der gescannten Seite (Vorder- und Rückseite) angezeigt. Wenn alle Dokumente gescannt sind, wird der Bildschirm "Vorschau" angezeigt und Sie können jedes Bild überprüfen und bearbeiten.

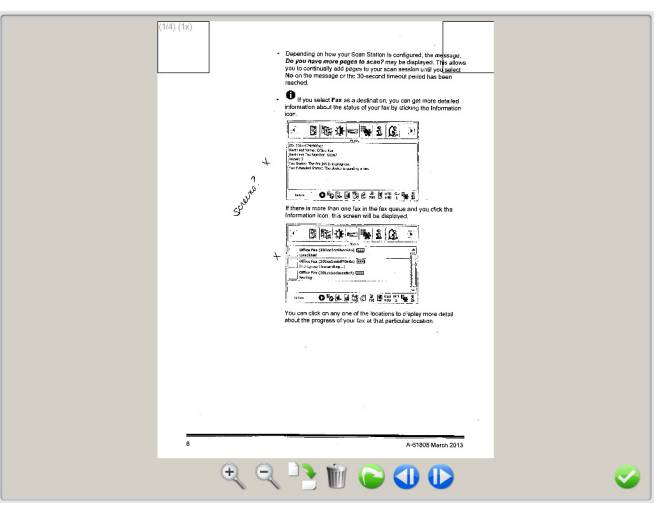

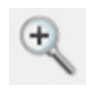

### Vergrößert das Bild.

Sie können auch auf das Bild doppelklicken, um einen Bildbereich zu vergrößern.

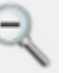

Reduziert das Bild.

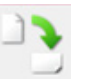

Dreht das Bild um 90 Grad im Uhrzeigersinn.

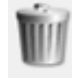

Löscht das angezeigte Bild.

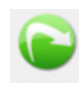

Ermöglicht Ihnen, das angezeigte Bild erneut zu scannen.

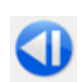

Zeigt das vorherige Bild an. Alternativ können Sie mit Ihrem Finger entlang der linken Seite des Bilds ziehen, um das vorherige Bild anzuzeigen.

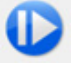

Zeigt das nächste Bild an. Alternativ können Sie mit Ihrem Finger entlang der rechten Seite des Bilds ziehen, um das nächste Bild anzuzeigen.

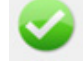

Schließt den Bildschirm "Vorschau".

**Scannen** – Startet den Scanvorgang. Sobald die Scan Station mit dem Einziehen und Verarbeiten der Dokumente beginnt, werden die Bilder im Statusbildschirm angezeigt. Abschließend wird der Bildschirm für die Überprüfung der Verarbeitung angezeigt.

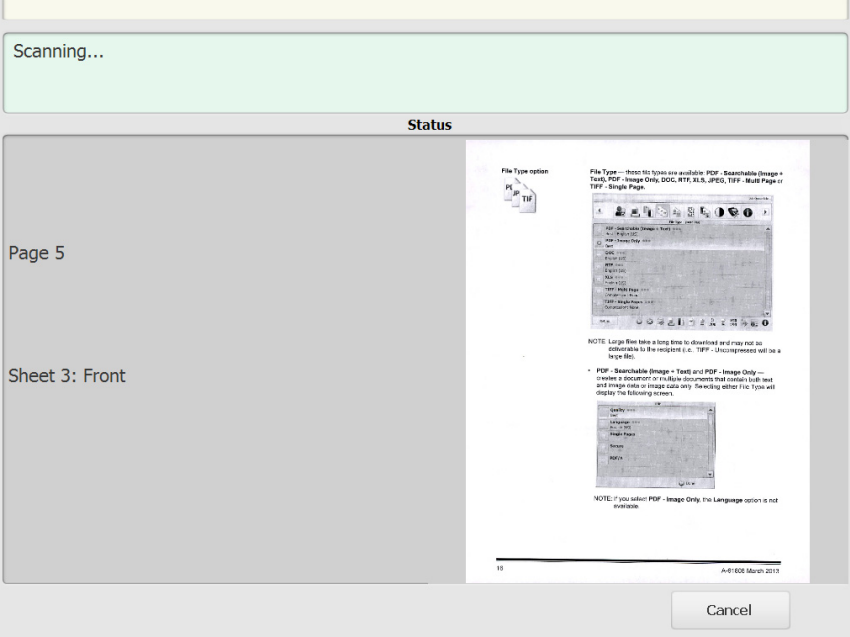

**Abbrechen** – Zeigt die Meldung *Möchten Sie Ihre aktuelle Auswahl entfernen?* an. Klicken Sie auf **Ja**, um fortzufahren. Der Hauptbildschirm wird angezeigt.

### <span id="page-32-0"></span>**Bildschirm für die Überprüfung der Verarbeitung nach dem Scannen**

Nachdem alle Seiten gescannt wurden, wird während des Versendens Ihrer Dokumente an die ausgewählten Ziele ein Status im Bildschirm für die Überprüfung der Verarbeitung angezeigt.

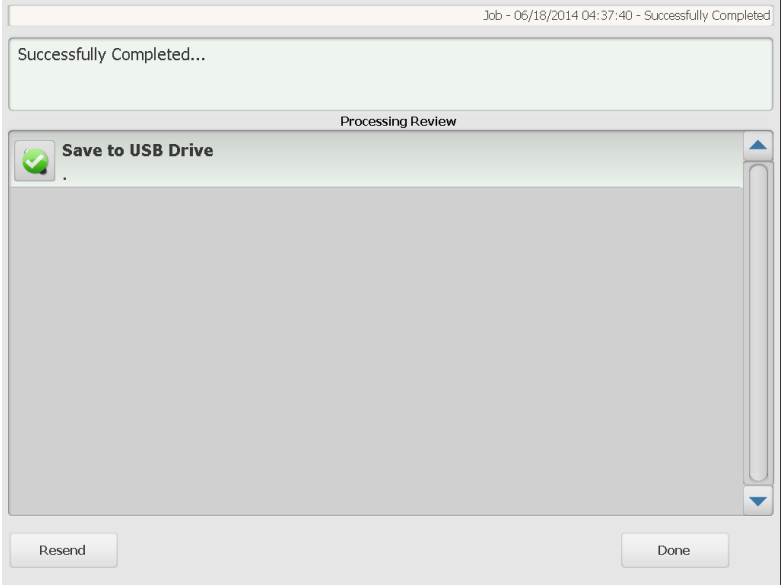

Für jedes Ziel wird entweder ein grünes Häkchen (für Erfolg) oder ein rotes "x" (für Fehler) angezeigt. Wenn Sie auf die einzelnen Ziele klicken, werden zusätzliche Statusinformationen angezeigt.

**Erneut senden** – Wenn diese Option ausgewählt ist, wird folgende Meldung angezeigt: *Die zuvor gescannten Dokumente werden an neu ausgewählte Ziele gesendet. Möchten Sie wirklich fortfahren?*  Klicken Sie auf **Ja**, um die zuvor gescannten Dokumente erneut zu senden, ohne sie noch einmal zu scannen.

**Fertig** – Ist diese Option ausgewählt, wird die Meldung *Möchten Sie Ihre aktuelle Auswahl entfernen?* angezeigt.

- Wählen Sie **Nein** aus, um Ihre Ziele und Scaneinstellungen für den nächsten Scanauftrag beizubehalten.
- Wählen Sie **Ja** aus, um Ihre Ziele und Scaneinstellungen durch die Standardwerte der Scan Station zu ersetzen.
- Wenn Sie diesen Bildschirm ignorieren, wird die Scan Station nach zwei Minuten auf den Bildschirm für normale Benutzer zurückgesetzt.

## <span id="page-33-0"></span>Bildschirm "Überprüfung **der Einstellungen"**

Wenn Sie in diesem Bildschirm **Ausgabe** auswählen, wird der Bildschirm "Überprüfung der Einstellungen" angezeigt. Hier können Sie Ihre Einstellungen überprüfen und ändern.

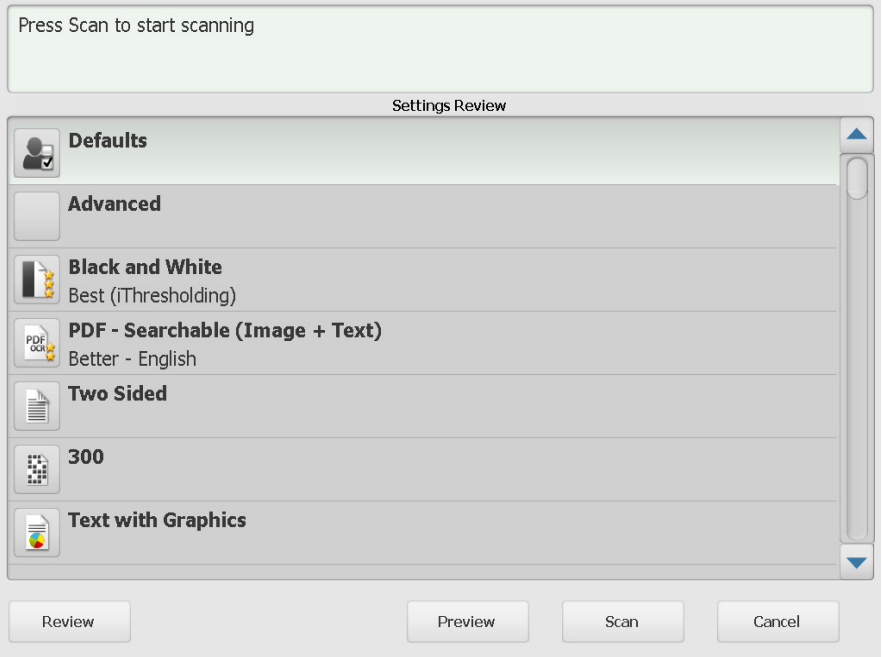

**Überprüfen** – Leitet Sie zum Bildschirm für die Überprüfung der Verarbeitung zurück.

**Vorschau** – Zeigt den Vorschaubildschirm an, nachdem alle Dokumente gescannt wurden. Auf dem Vorschaubildschirm können Sie auf Bearbeitungswerkzeuge zugreifen (Drehen, Neu scannen und Löschen).

**Scannen** – Startet den Scanvorgang. Sobald die Scan Station mit dem Einziehen und Verarbeiten der Dokumente beginnt, werden die Bilder im Statusbildschirm angezeigt. Abschließend wird der Bildschirm für die Überprüfung der Verarbeitung angezeigt.

**Abbrechen** – Zeigt die Meldung *Möchten Sie Ihre aktuelle Auswahl entfernen?* an. Klicken Sie auf **Ja**, um fortzufahren. Der Hauptbildschirm wird angezeigt.

# <span id="page-34-0"></span>**Die Suchfunktion verwenden**

Der Suchvorgang ist derselbe, egal ob Sie eine E-Mail-Adresse in einer bestimmten E-Mail-Gruppe bzw. einem bestimmten Netzwerkadressbuch oder nach einem Netzwerkordner suchen.

1. Wählen Sie die zu durchsuchende Gruppe **E-Mail** oder **Netzwerkordner** aus.

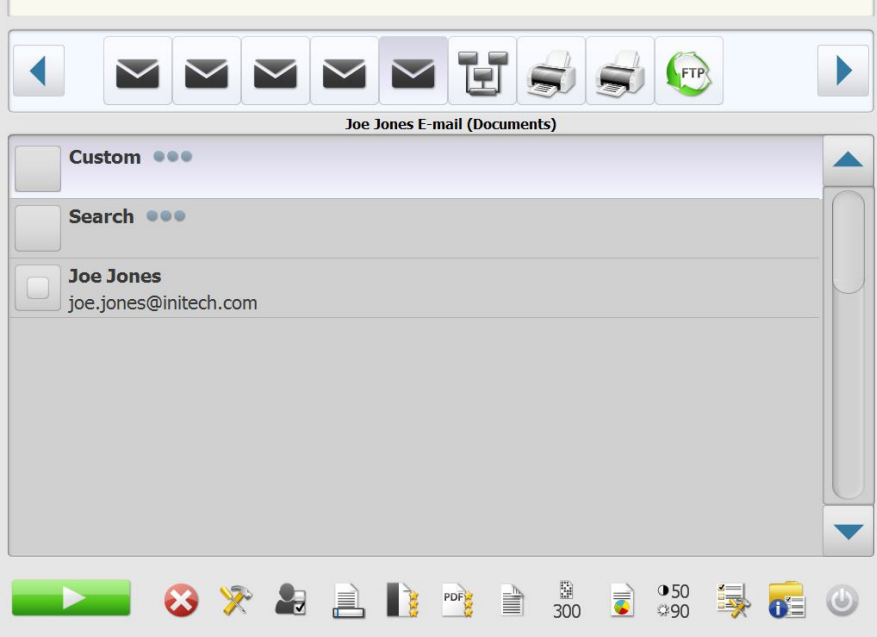

- 2. Wählen Sie **Suchen** aus, um die Tastatur anzuzeigen.
- 3. Geben Sie Ihre Suchkriterien ein. Diese können z. B. Vor-/Nachname für eine E-Mail-Adresse oder der Pfad (bzw. ein Teil des Pfads) eines Netzwerkordners sein. Eine Ihren Suchkriterien entsprechende Trefferliste wird angezeigt.
	- HINWEIS: Wenn Ihr Active Directory-Server von Ihrem Administrator konfiguriert wurde, wird eine Taste "Mehr" angezeigt. Wählen Sie **Mehr**, damit Ihnen ggf. zusätzliche Treffer angezeigt werden.
- 4. Wählen Sie die Namen oder Netzwerkordner, die Sie Ihrer Gruppe hinzufügen möchten.
- 5.

Alle Marken und Markennamen sind Eigentum ihrer jeweiligen Inhaber.

Die Marke Kodak und das Logo von Kodak werden unter Lizenz von der Eastman Kodak Company verwendet.

© 2019 Kodak Alaris Inc. TM/MC/MR: Alaris